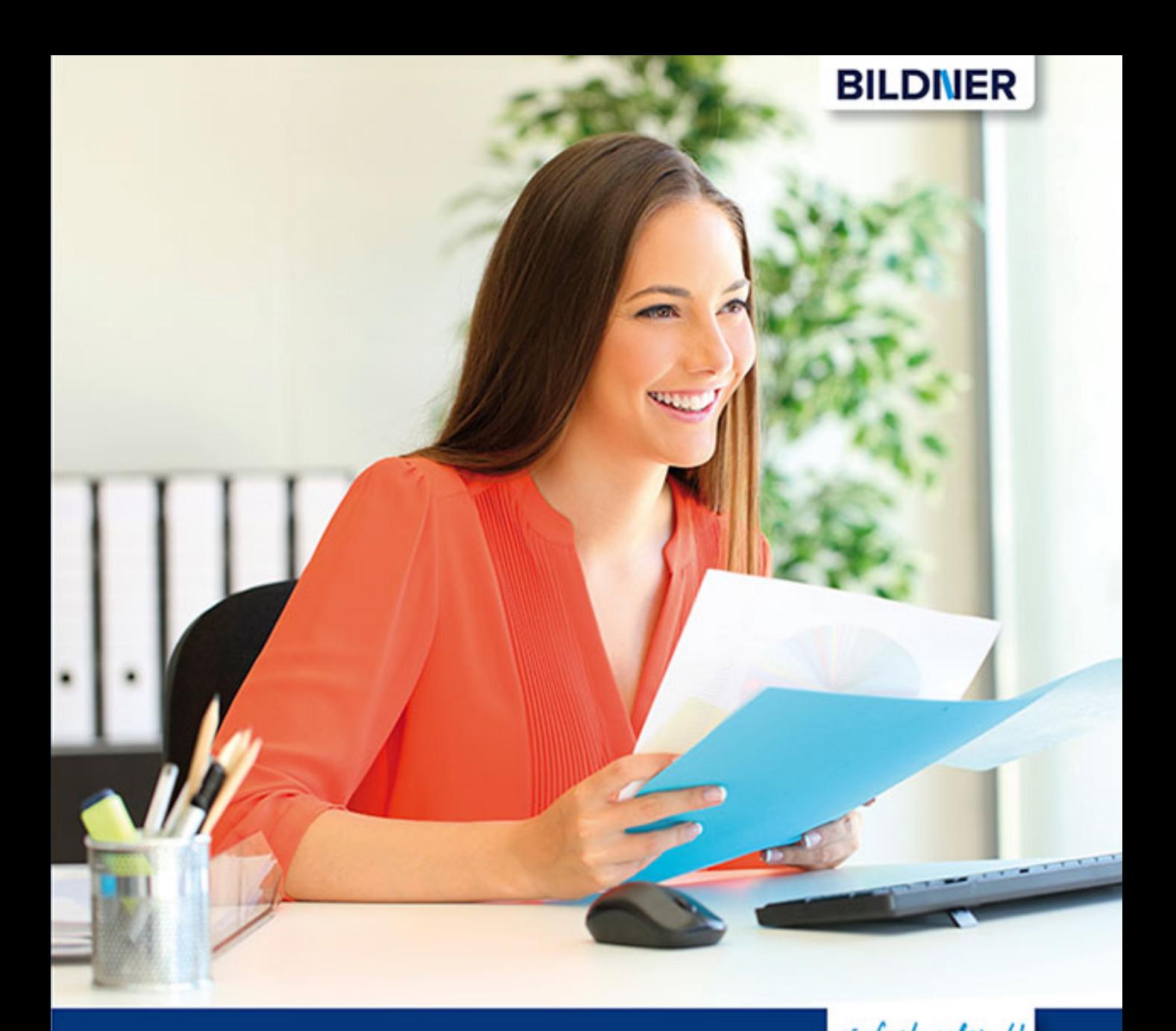

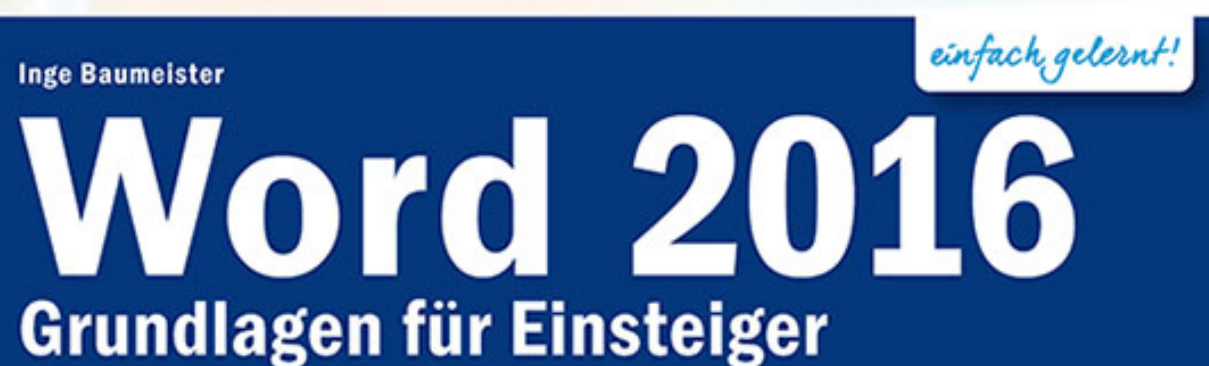

- 
- Schritt für Schritt Anleitungen mit Übungen zum Download
- Mit Online-Videotutorials ■
- Inklusive neuester Updates

**Verlag:** BILDNER Verlag GmbH Bahnhofstraße 8 94032 Passau

http://www.bildner-verlag.de info@bildner-verlag.de

Tel.: +49 851-6700 Fax: +49 851-6624

ISBN: 978-3-8328-5326-6

Covergestaltung: Christian Dadlhuber

Autorin: Inge Baumeister

Bildquelle Cover: © Antonioguillem - Fotolia.com Kapitelbild: © Hanna - Fotolia.com

Herausgeber: Christian Bildner

© 2017 BILDNER Verlag GmbH Passau

Die Informationen in diesen Unterlagen werden ohne Rücksicht auf einen eventuellen Patentschutz veröffentlicht. Warennamen werden ohne Gewährleistung der freien Verwendbarkeit benutzt. Bei der Zusammenstellung von Texten und Abbildungen wurde mit größter Sorgfalt vorgegangen. Trotzdem können Fehler nicht vollständig ausgeschlossen werden. Verlag, Herausgeber und Autoren können für fehlerhafte Angaben und deren Folgen weder eine juristische Verantwortung noch irgendeine Haftung übernehmen. Für Verbesserungsvorschläge und Hinweise auf Fehler sind Verlag und Herausgeber dankbar.

Fast alle Hard- und Softwarebezeichnungen und Markennamen der jeweiligen Firmen, die in diesem Buch erwähnt werden, können auch ohne besondere Kennzeichnung warenzeichen-, marken- oder patentrechtlichem Schutz unterliegen.

Die in den Beispielen verwendeten Namen von Firmen, Personen, Produkten und E-Mail-Adressen sind frei erfunden. Jede Ähnlichkeit ist keinesfalls beabsichtigt, sondern zufällig.

Das Werk einschließlich aller Teile ist urheberrechtlich geschützt. Es gelten die Lizenzbestimmungen der BILDNER Verlag GmbH Passau.

## **Auf einen Blick**

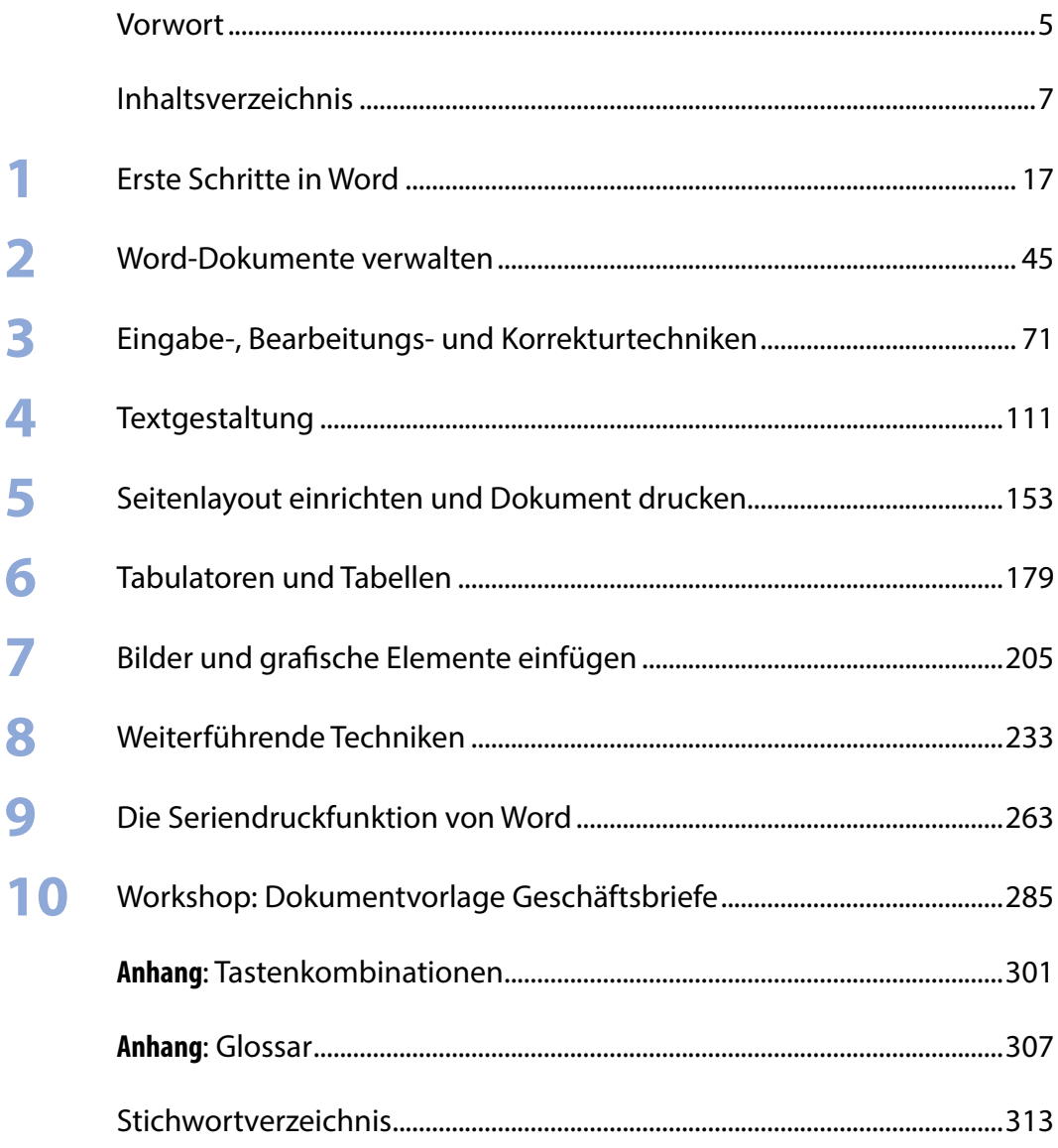

## **Vorwort**

Im Laufe meiner jahrelangen Trainertätigkeit habe ich immer wieder die Erfahrung gemacht, dass nicht nur Einsteiger sondern manchmal auch erfahrene Anwender an Word verzweifeln. Der Grund liegt häufig in einer umständlichen und zeitraubenden Arbeitsweise, da viele arbeitssparende Funktionen nicht bekannt sind. Dieses Buch führt Sie Schritt für Schritt anhand von Beispielen aus der Praxis in den Umgang mit Microsoft Word ein, kann aber auch als Nachschlagewerk bei alltäglichen Aufgaben genutzt werden, egal ob Sie Word privat, in Schule, Studium oder im Beruf einsetzen. Es setzt keinerlei Vorwissen voraus, beginnt sozusagen bei Null und enthält neben praktischen Anweisungen auch Erklärungen, die insbesondere Einsteiger die Funktionsweise von Word besser verstehen lassen.

Jedes Kapitel beginnt mit einer Übersicht der behandelten Inhalte und Sie sehen auf einen Blick, welche Kenntnisse vorausgesetzt werden. Leicht nachvollziehbare Beispiele, detaillierte und bebilderte Schritt-für-Schritt Anleitungen bilden den Schwerpunkt jedes Kapitels. Darüber hinaus erleichtern zahlreiche Tipps und Tricks, manchmal auch Warnungen vor typischen Fallstricken den Einstieg. Zur Vertiefung enthält jedes Kapitel am Ende Übungsaufgaben, die Sie auch kostenlos einschließlich der Lösungen von unserer Homepage herunterladen können.

Da sich einige Fachbegriffe trotz aller Bemühungen nicht ganz vermeiden lassen, finden Sie im Anhang ein Glossar, in dem Sie unbekannte Begriffe nachschlagen können. Ebenfalls im Anhang findet sich eine Zusammenstellung wichtiger und nützlicher Tastenkombinationen.

Die Abbildungen in diesem Buch beruhen auf der Kaufversion von Microsoft Word 2016. In Office 365 können einige Beschriftungen geringfügig abweichen.

**Schreibweise**: Befehle, Bezeichnungen von Schaltflächen und Beschriftungen von Dialogfenstern sind zur besseren Unterscheidung farbig und kursiv hervorgehoben, zum Beispiel Register *Start*, Schaltfläche *Kopieren*.

Die verwendeten Beispiele, Übungen und dazugehörigen Lösungen können Sie hier kostenlos herunterladen.

**www.bildner-verlag.de/00312**

Viel Spaß und Erfolg mit dem Buch wünschen Ihnen BILDNER Verlag und die Autorin Inge Baumeister

Schritt für Schritt Erläuternde Grafiken Praxis

Einsteiger und fortgeschrittene Einsteiger

Beispiele aus der

Typische Fehler vermeiden

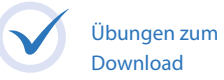

## **Inhalt**

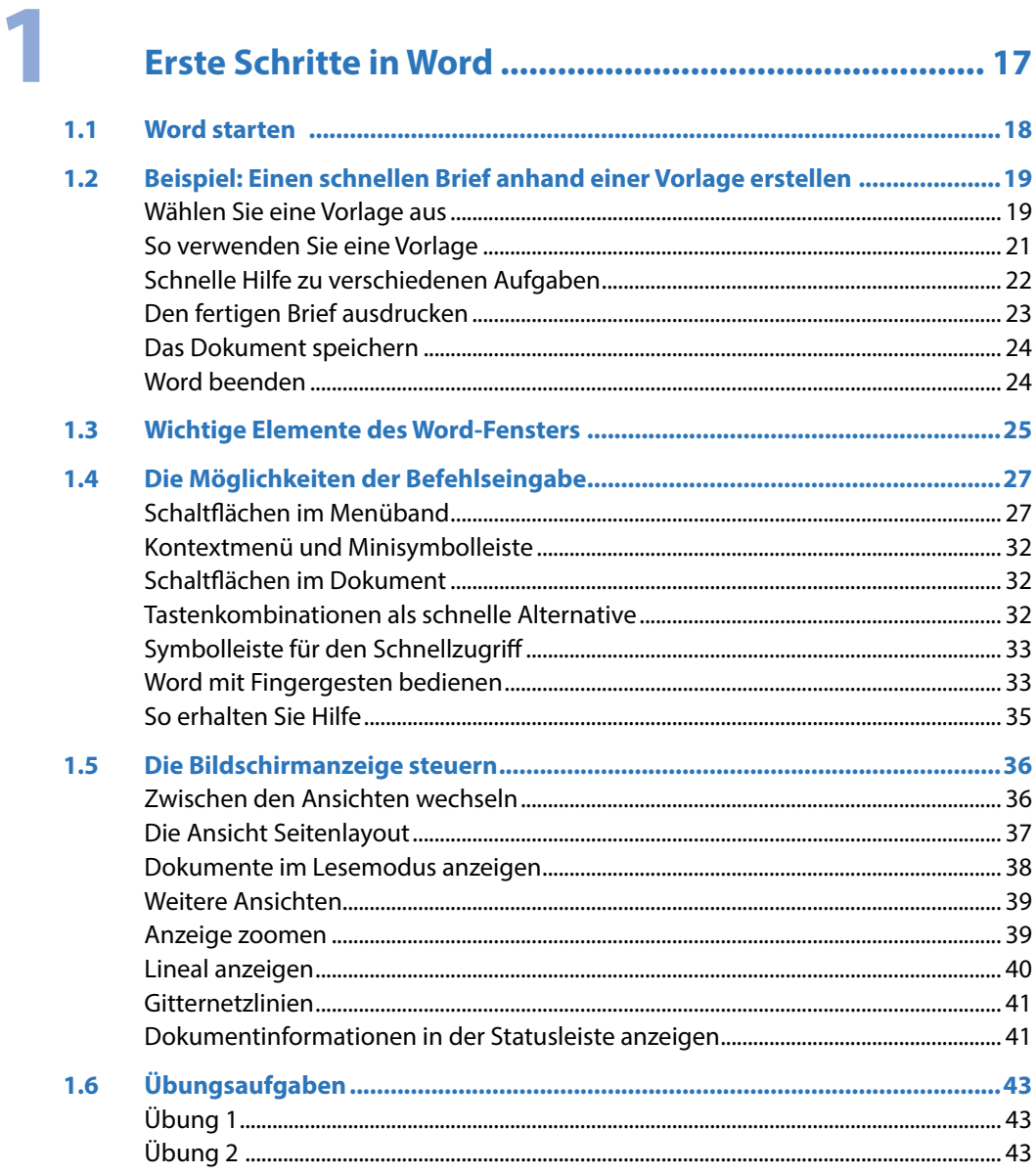

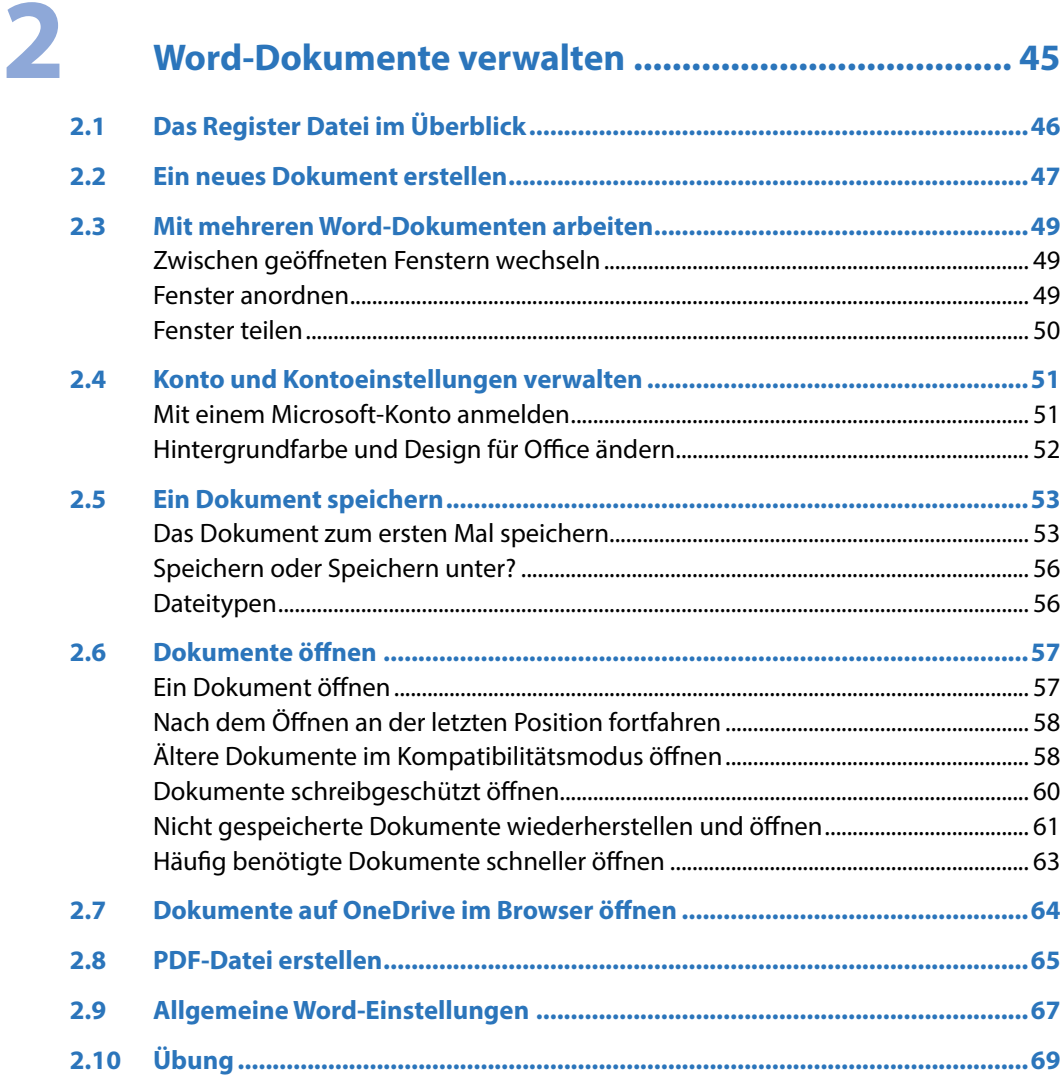

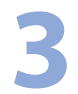

### Eingabe-, Bearbeitungs- und Korrekturtechniken .... 71

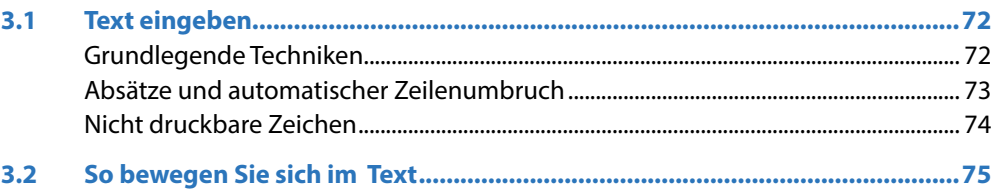

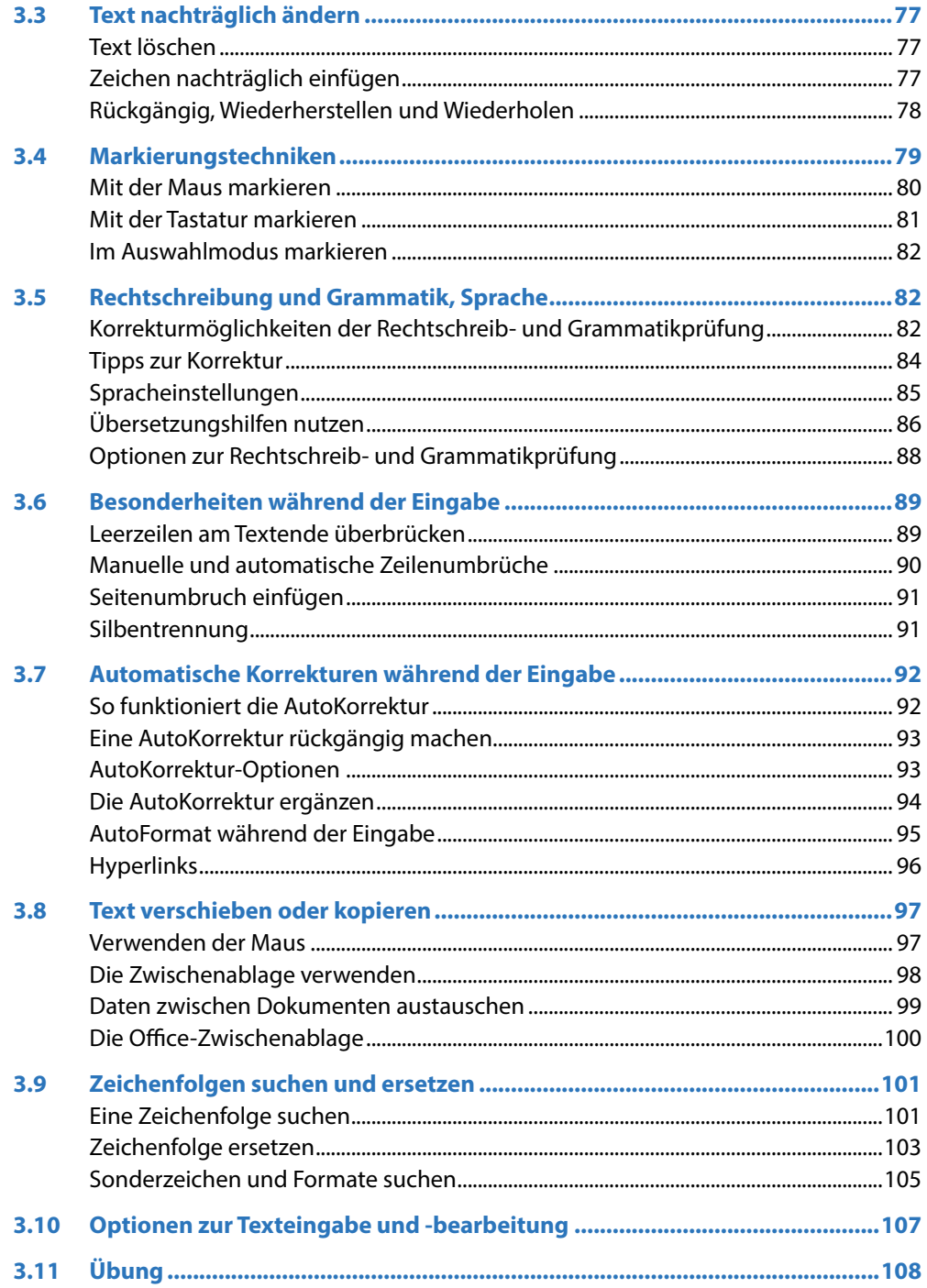

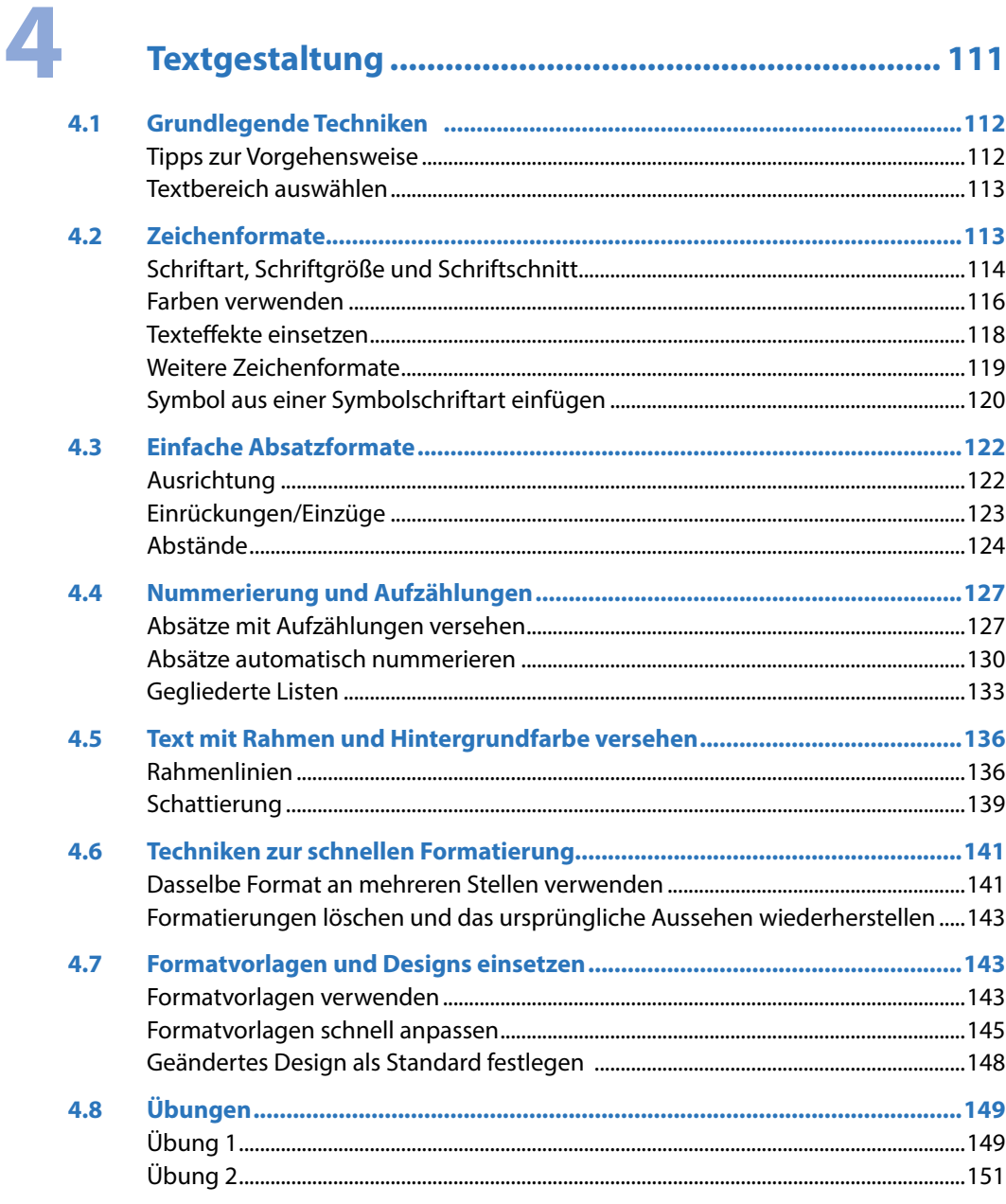

## Seitenlayout einrichten und Dokument drucken..... 153

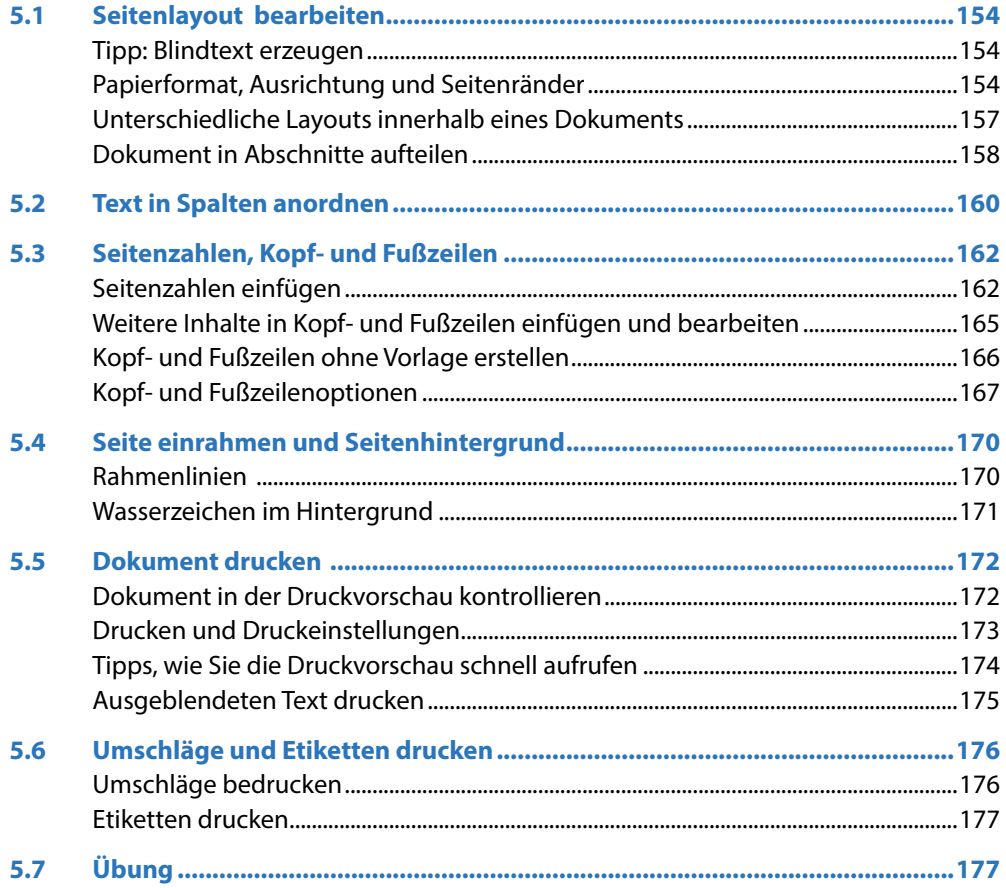

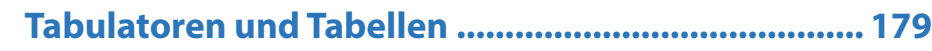

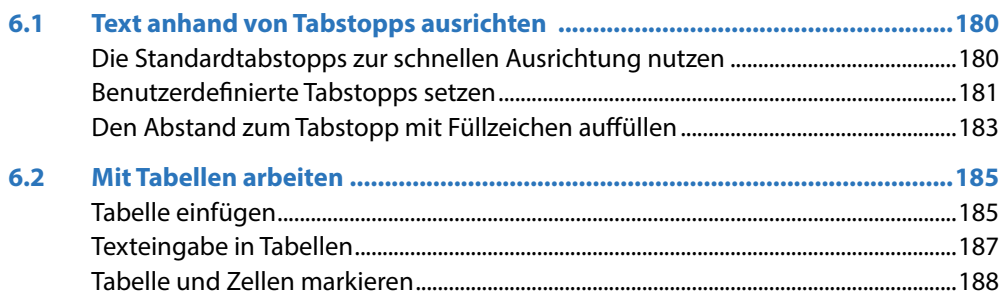

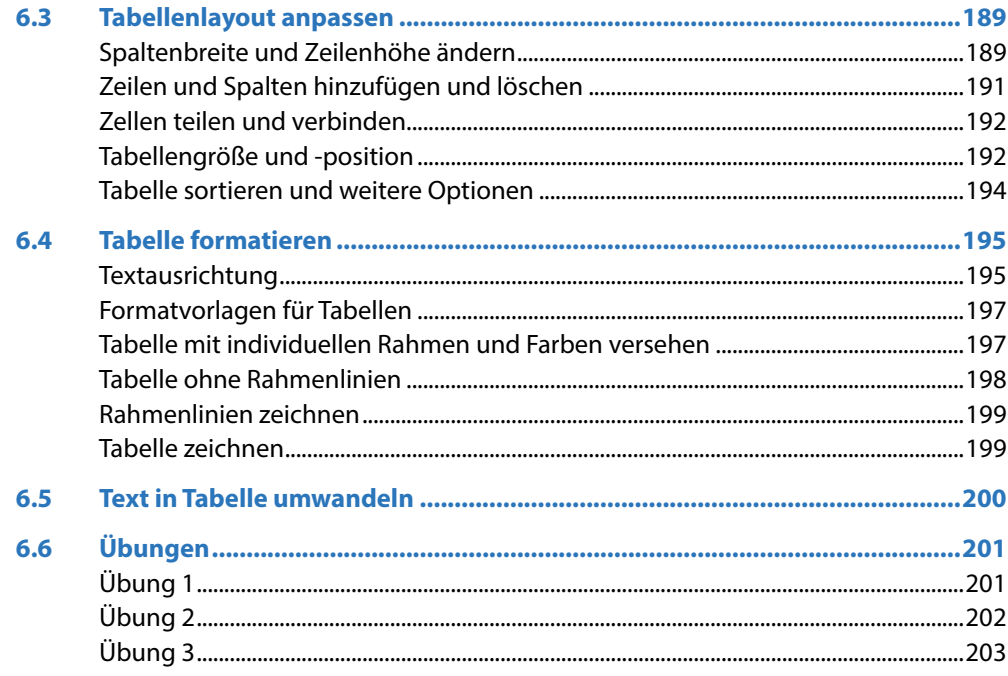

## Bilder und grafische Elemente einfügen................... 205

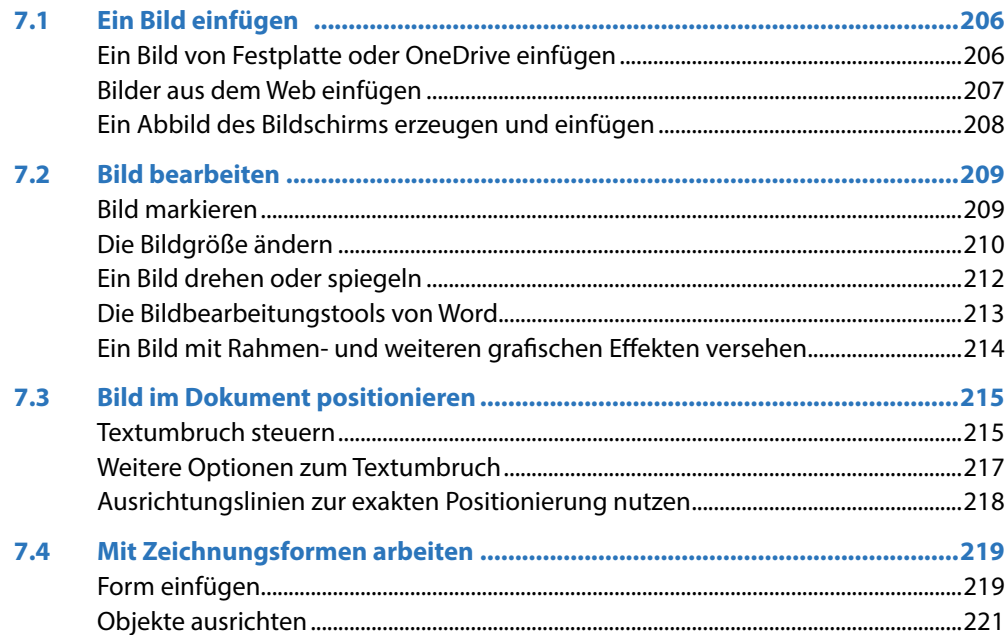

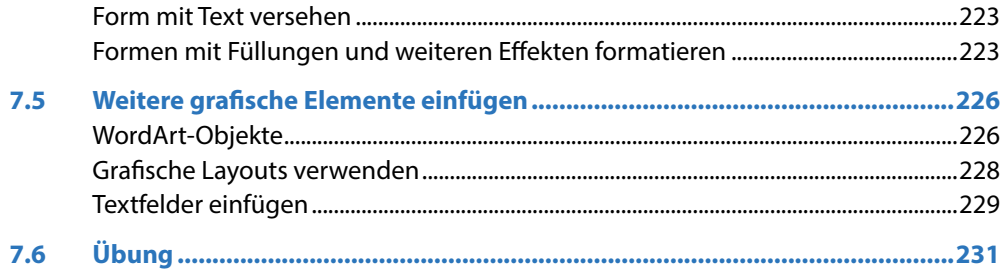

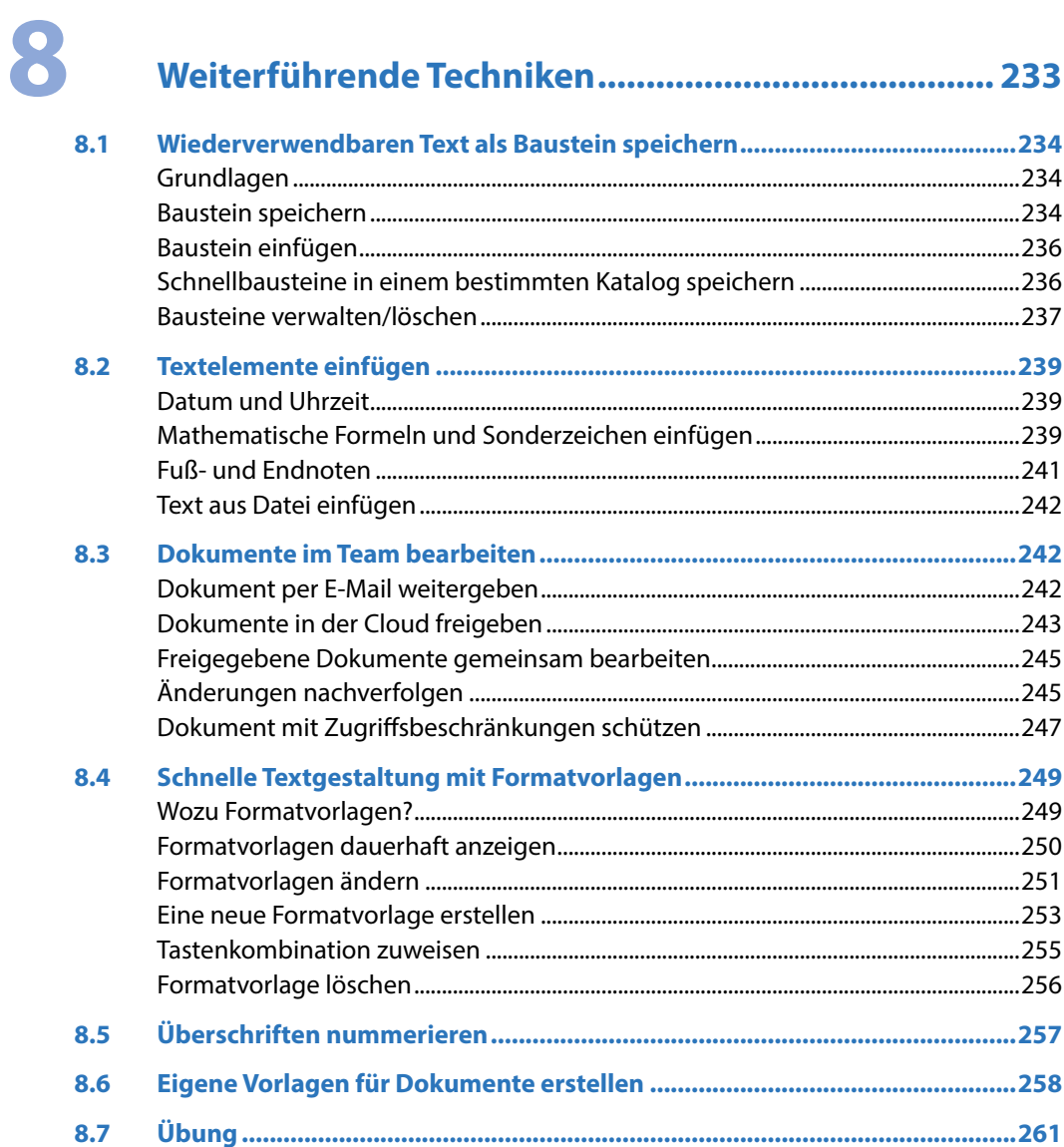

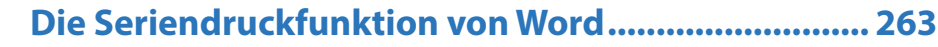

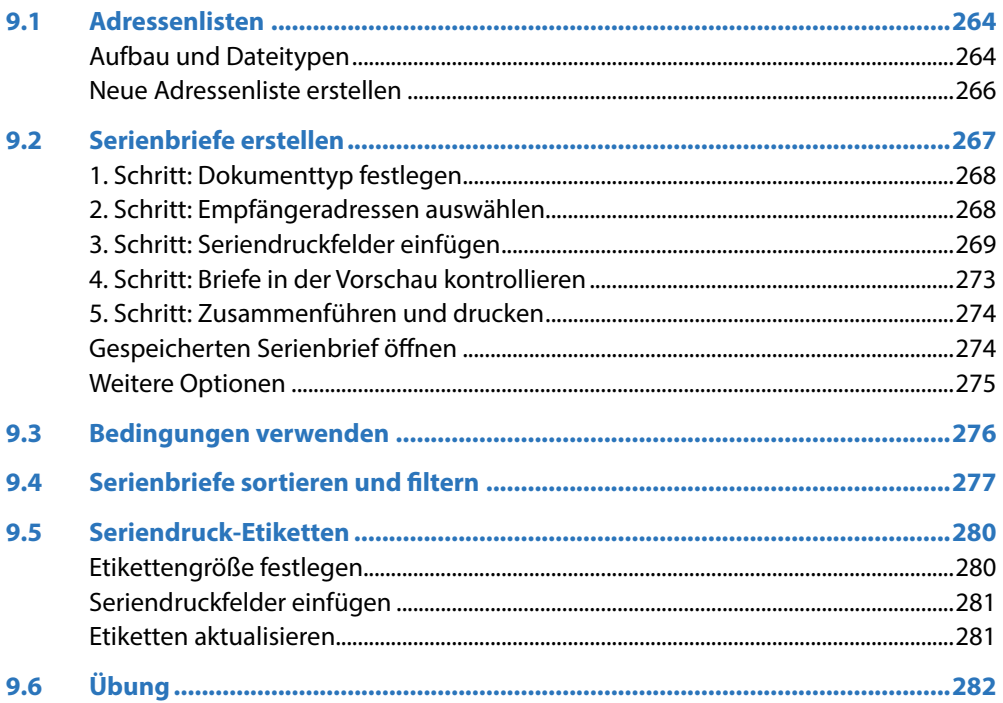

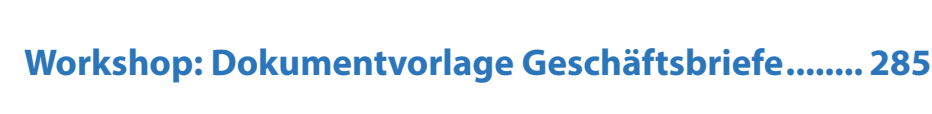

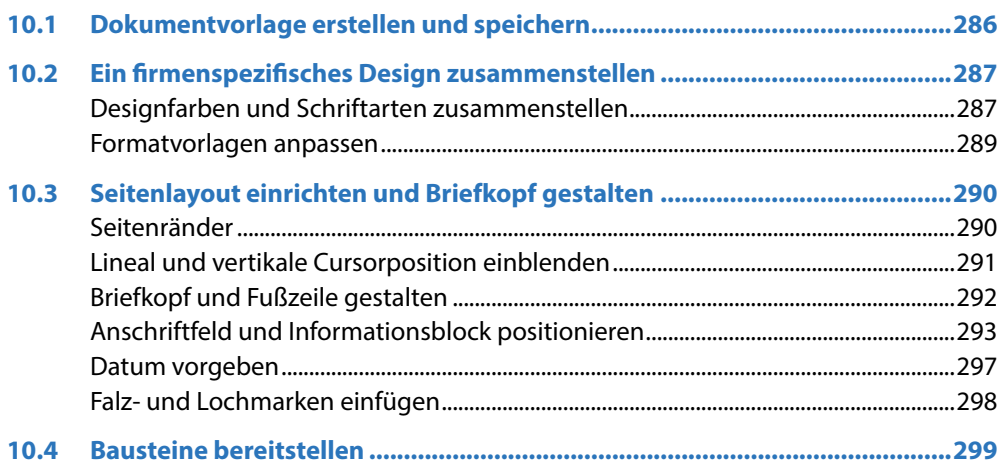

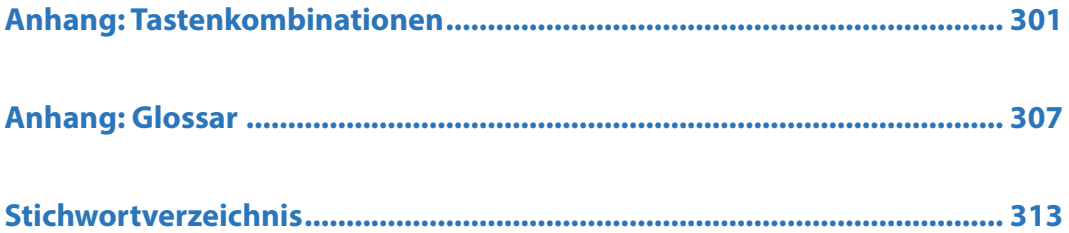

## Übersicht Videos/Links

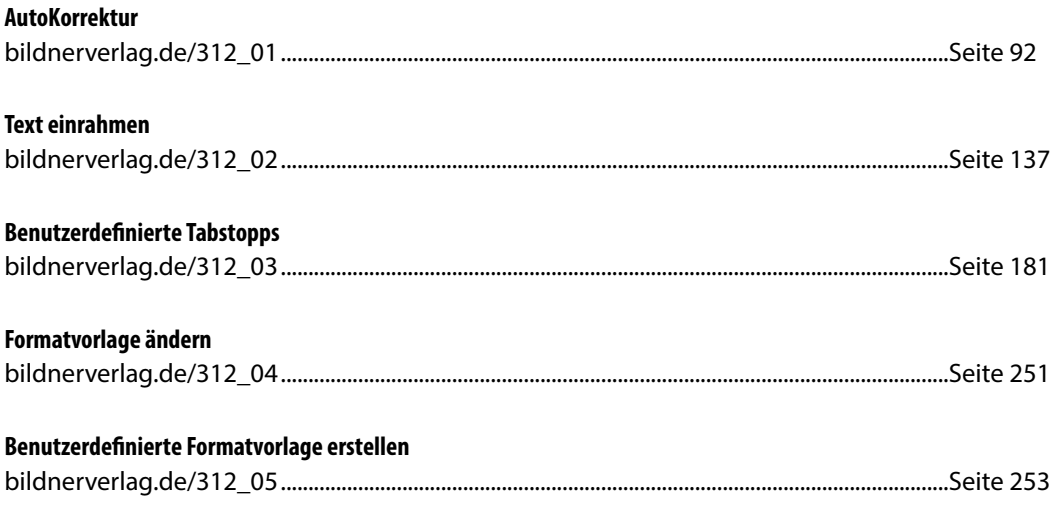

## **1 Erste Schritte in Word**

### **In diesem Kapitel lernen Sie...**

- einen schnellen Brief mit einer Vorlage erstellen, drucken und speichern
- Die Arbeitsoberfläche von Word
- Die Möglichkeiten der Befehlseingabe
- **Einstellungen zur Bildschirmanzeige**

#### **Das sollten Sie bereits wissen**

- **Umgang mit Maus, Touchpad und** Tastatur
- **Apps starten und beenden**

### **1.1 Word starten**

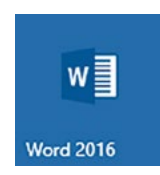

**1**

Zum Starten von Word gibt es verschiedene Möglichkeiten:

- X Falls sich die Kachel Word 2016 oder Word 2013 im Startmenü von Windows befindet, so klicken oder tippen Sie auf diese.
- X Oder klicken Sie im Startmenü (Windows 10) auf *Alle Apps* und hier auf *Word 2016*.
- **X Am einfachsten tippen Sie den Suchbegriff "word" in das Suchfeld der Taskleiste** ein und klicken in der Liste der Suchergebnisse auf *Word 2016*. Falls Sie Windows 10 verwenden und die Sprachassistentin Cortana aktiviert ist, können Sie auch Cortana damit beauftragen, etwa mit der Anweisung "Öffne Word".

#### **Die Startseite von Word**

Unmittelbar nach dem Start erscheint die Startseite von Word und Sie können wählen, was Sie tun möchten.

- X Um mit einem völlig leeren Dokument zu beginnen, klicken Sie auf *Leeres Dokument*.
- X Möchten Sie dagegen schnell und ohne eingehende Kenntnisse von Word zum Beispiel einen optisch ansprechenden Geschäftsbrief verfassen, dann verwenden Sie dazu eine Vorlage.

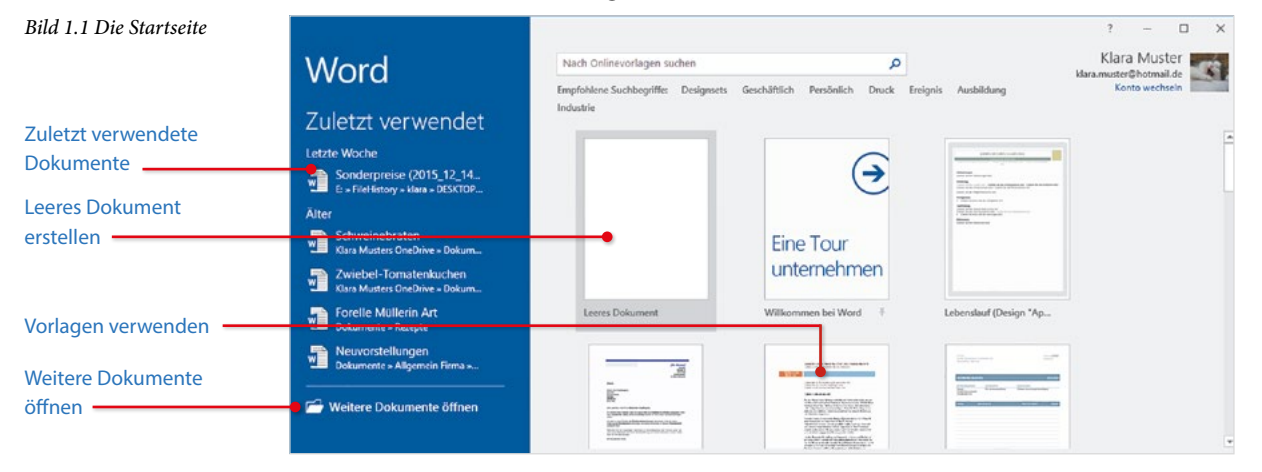

**Hinweis**: Microsoft veröffentlicht nicht nur für Windows, sondern auch für Word 2016 laufend Updates, etwa um Sicherheitslücken zu beseitigen oder Fehler zu korrigieren. Wenn Sie Word 2016 zum ersten Mal gestartet haben, dann fordert Word Ihre Zustimmung zur automatischen Installation von Updates an. Klicken Sie auf die Option *Nur Updates installieren* und dann auf die Schaltfläche *Zustimmen*.

### **1.2 Beispiel: Einen schnellen Brief anhand einer Vorlage erstellen**

Vorlagen sind fertig gestaltete Dokumente, die ähnlich wie Vordrucke verwendet werden. Sie enthalten bereits ein fertiges Seitenlayout mit Text und Formatierungen und häufig auch noch andere Elemente wie Grafiken und Tabellen. Sie brauchen nur noch die gewünschten Inhalte einfügen und das Dokument speichern. Bei Bedarf können auch die vorgegebenen Inhalte geändert werden, die Vorlagen selbst werden dadurch nicht verändert.

#### **Wählen Sie eine Vorlage aus**

Auf der Startseite von Word haben Sie die Qual der Wahl; einen ersten Überblick erhalten Sie, wenn Sie mit Bildlaufleiste oder Mausrädchen nach unten scrollen.

- X Klicken Sie auf eine Vorlage, um eine vergrößerte Vorschau zusammen mit einer Beschreibung zu erhalten.
- X Entspricht die Vorlage nicht Ihren Vorstellungen, so können Sie die kleinen Pfeile nach rechts und links benutzen, um die nächste bzw. vorherige Vorlage in der Vergrößerung anzuzeigen. Oder klicken Sie auf das Schließen-Symbol in der rechten oberen Ecke, um die Vorschau zu beenden.
- **X Wenn Sie dagegen die ausgewählte Vorlage verwenden möchten, dann klicken** Sie auf *Erstellen*, im Bild unten die Vorlage *Geschäftsbrief*. *Bild 1.2 Vorlage auswählen*

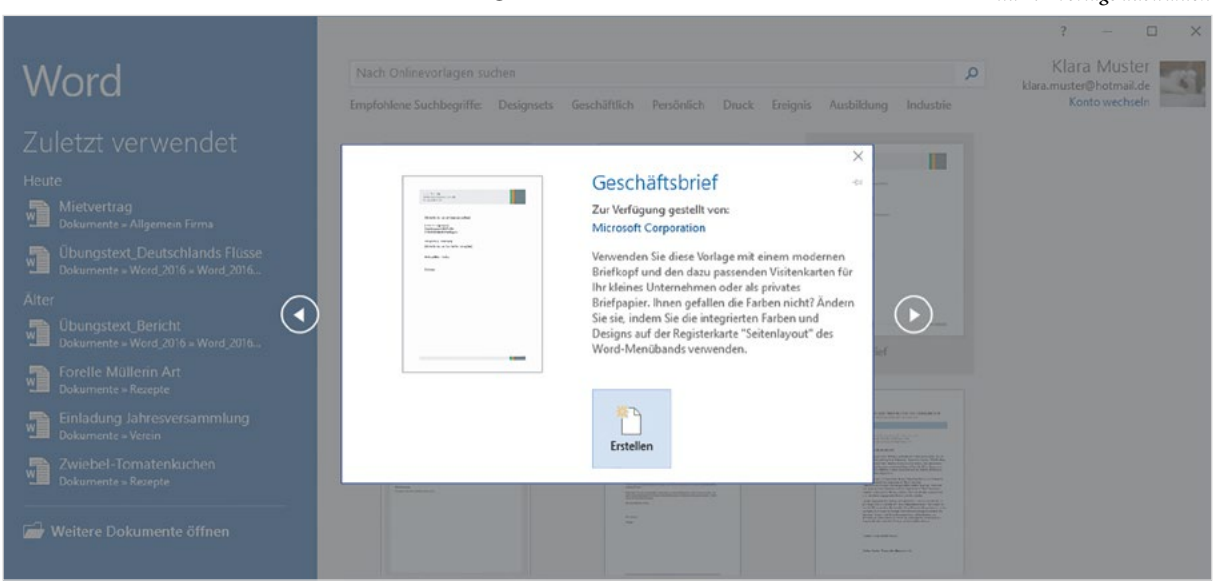

Falls die Startseite nicht angezeigt werden sollte, so klicken Sie auf *Datei* und anschließend auf *Neu*. Hier sind alle Vorlagen ebenfalls verfügbar.

*Bild 1.3 Datei - Neu*

**1**

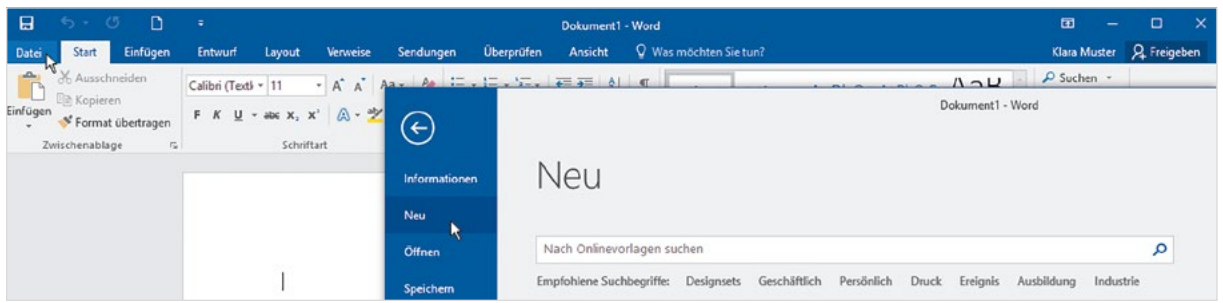

#### **Weitere Vorlagen online suchen**

Sollte sich auf der Startseite bzw. unter *Neu* keine geeignete Vorlage finden, so finden Sie online weitere. Klicken Sie in das Feld *Nach Onlinevorlagen suchen*, geben Sie Ihren Suchbegriff ein, z. B. Brief und starten Sie die Suche mit einem Klick rechts auf die Lupe. Alternativ können Sie unterhalb auf einen der empfohlenen Suchbegriffe klicken.

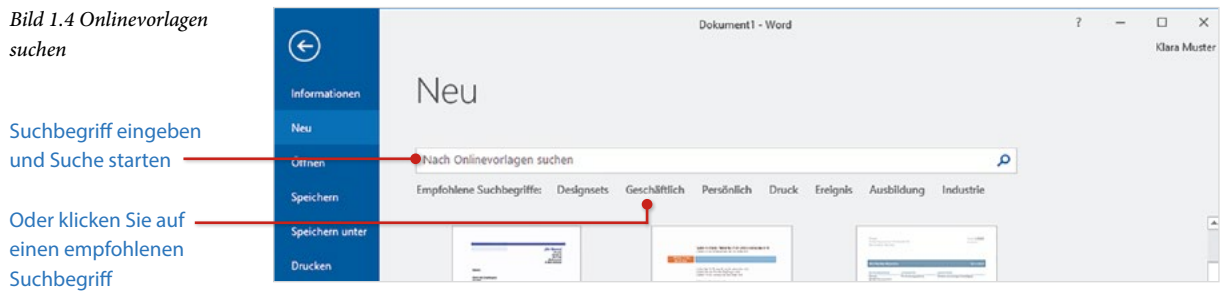

Je nach Suchbegriff kann es etwas dauern, bis Ergebnisse erscheinen. Wenn Sie die Anzeige weiter eingrenzen möchten, dann klicken Sie rechts auf eine Kategorie, dabei lassen sich auch mehrere Kategorien kombinieren, wie im Bild unten. Ausgewählte Kategorien sind hervorgehoben, mit Klick auf das x-Symbol entfernen Sie eine Kategorie wieder.

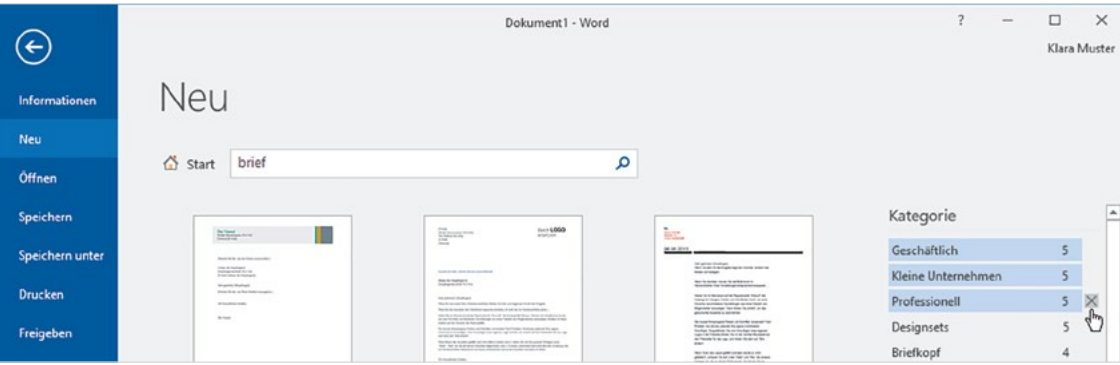

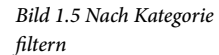

Wenn Sie eine Online-Vorlage zur Verwendung ausgewählt haben, dann muss diese zunächst heruntergeladen werden, es kann also einige Sekunden dauern, bis die Vorlage geöffnet wird und Sie mit der Eingabe beginnen können.

#### **So verwenden Sie eine Vorlage**

Nachdem Sie eine Vorlage ausgewählt und auf *Erstellen* geklickt haben, erscheint diese zusammen mit der eigentlichen Arbeitsoberfläche von Word, im nachfolgenden Beispiel wurde die Vorlage *Geschäftsbrief* gewählt. Die Vorlage enthält in eckigen Klammern [ ] Platzhalter für alle Elemente, die von Ihnen eingegeben bzw. ersetzt werden müssen.

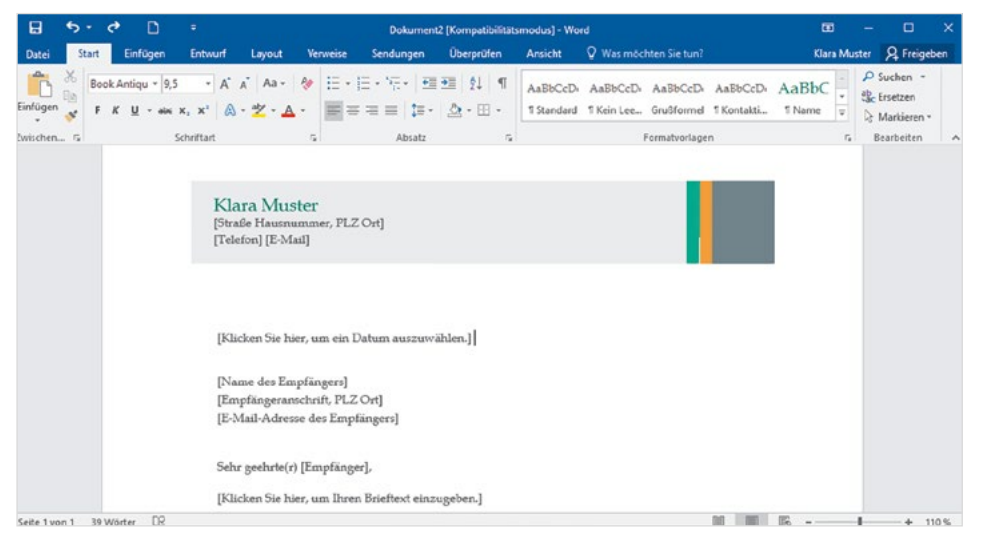

*Bild 1.6 Brief mit einer Vorlage schreiben*

**1**

**1** Klicken Sie im Briefkopf auf den ersten Platzhalter, um unterhalb Ihres Namens die Absenderadresse einzugeben. Der Platzhalter ändert sein Aussehen, tippen Sie nun die Adresse ein, der vorhandene Text braucht nicht gelöscht werden, er wird automatisch überschrieben. Mit der Eingabe-Taste (Enter) der Tastatur erzeugen Sie im Platzhalterfeld nach Eingabe der Straße eine Zeilenschaltung.

*Bild 1.7 Text in Platzhalter eingeben*

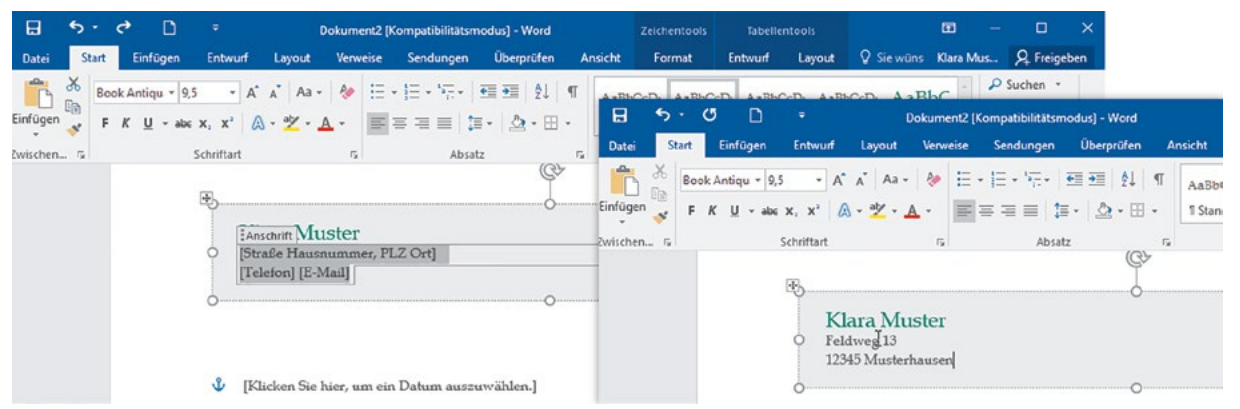

**2** Zum Einfügen des Datums brauchen Sie im Platzhalter nur auf den nach unten weisenden Pfeil und dann im Kalenderblatt auf das gewünschte Datum klicken.

*Bild 1.8 Datum einfügen*

**1**

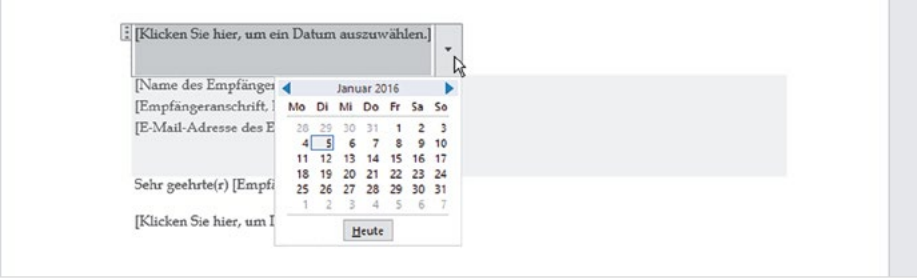

**3** Klicken Sie nun nacheinander in die restlichen Platzhalter und geben Sie Name und Anschrift des Empfängers, Anrede und Brieftext ein.

#### **Woher kennt Word Ihren Namen?**

Ihr Name als Absender und in der Briefunterschrift ist in der Regel bereits eingetragen. Word übernimmt hier von Windows automatisch den Namen, mit dem Sie am PC angemeldet sind.

#### **Schnelle Hilfe zu verschiedenen Aufgaben**

Q Was möchten Sie tun?

Sie möchten den fertigen Brief drucken und speichern? Kein Problem, Word 2016 unterstützt Sie bei den verschiedenen Aufgaben und der Suche nach Befehlen. Diese Funktion finden Sie unter der Aufforderung *Was möchten Sie tun?* im oberen Bereich des Word-Fensters.

X Ein Klick unmittelbar darauf öffnet unter der Überschrift *Ausprobieren* eine Liste von Aufgaben, z. B. *Drucken*. Haben Sie auf diesem Weg bereits Befehle aufgerufen, so werden diese unter der Überschrift *Zuletzt verwendet* aufgeführt. Klicken Sie zum Ausführen auf den gewünschten Befehl.

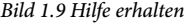

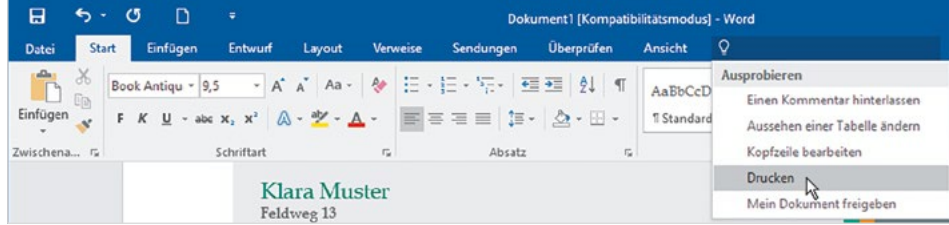

Speichern Speichern unter In anderem Format speichern | > Schnellbausteine durchsuchen. > a Seitenzahlen hinzufügen Hilfe zu "speichern" erhalten D Intelligentes Nachschlagen v.

Ist die gesuchte Aufgabe hier nicht aufgeführt oder suchen Sie einen bestimmten Befehl, so klicken Sie hier ebenfalls und tippen dann ein Stichwort, z. B. Speichern, in das Feld ein. In diesem Fall erscheint eine entsprechend angepasste Liste und Sie brauchen nur auf den gewünschten Befehl klicken.

 $Q$  speichern

**IN Falls Sie Hilfe zu einer Aufgabe benötigen, dann geben Sie ebenfalls zuerst den** entsprechenden Bgeriff ein und klicken dann in der Liste der Vorschläge auf *Hilfe zu .... erhalten*. Die Word 2016 Hilfe wird in einem gesonderten Fenster geöffnet und schlägt verschiedene Themen vor.

#### **Den fertigen Brief ausdrucken**

Um den Brief auszudrucken, klicken Sie also auf *Was möchten Sie tun?* oder geben Sie den Begriff *Drucken* im Feld ein. Klicken Sie anschließend auf *Drucken* bzw. *Seitenansicht und Drucken*.

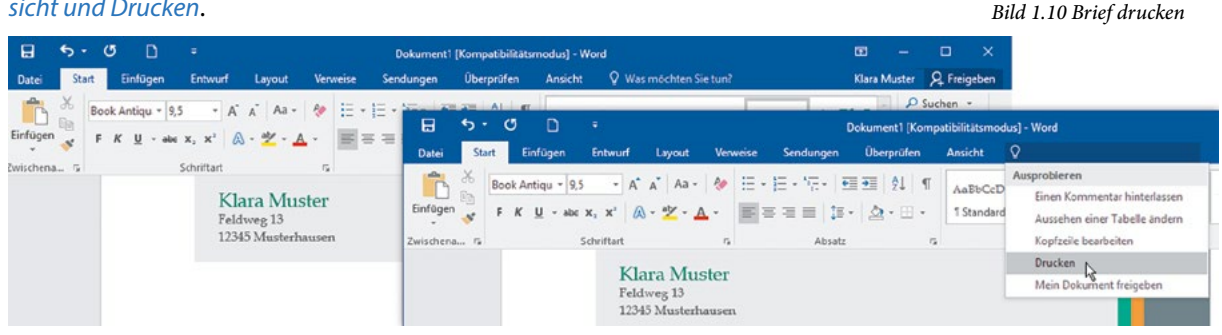

Rechts erscheint der Brief verkleinert in einer Vorschau, klicken Sie auf die Schaltfläche *Drucken* , um den Druckvorgang zu starten.

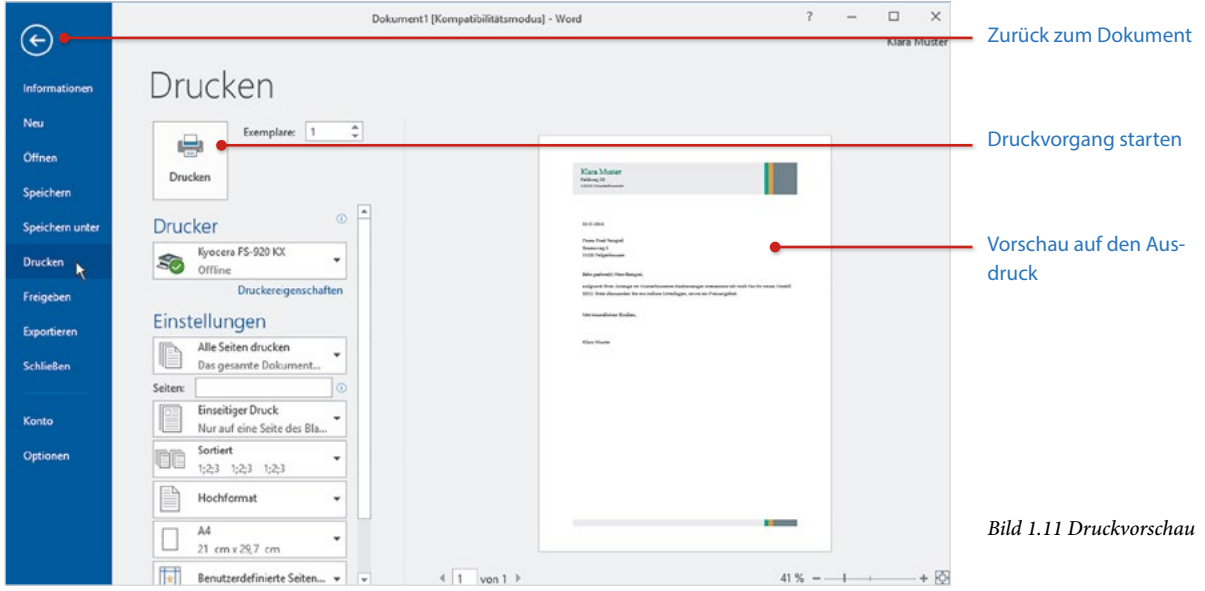

Wenn Sie zur Dokumentbearbeitung ohne Drucken zurückkehren möchten, dann klicken Sie entweder in der linken oberen Ecke auf den Pfeil oder betätigen auf der Tastatur die Esc-Taste.

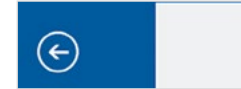

#### **Das Dokument speichern**

Im letzten Schritt muss eigentlich nur noch der fertige Brief gespeichert werden. Dazu gehen Sie wie beim Drucken vor:

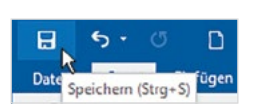

**1**

- **1** Klicken Sie auf *Was möchten Sie tun?* und tippen Sie Speichern in das Feld ein. Klicken Sie dann auf *Speichern*. Oder klicken Sie in der linken oberen Ecke des Word-Fensters auf das Diskettensymbol (beim Zeigen auf das Symbol erscheint der Infotext *Speichern*).
- **2** Es erscheint die unten abgebildete Aufgabe *Speichern unter*. Klicken Sie entweder auf einen der vorgeschlagenen Speicherorte, z. B. *OneDrive* oder auf *Durchsuchen*, wenn Sie den Speicherort gezielt auswählen möchten.
- **3** Das Fenster *Speichern unter* öffnet sich: Kontrollieren Sie den ausgewählten Speicherort bzw. öffnen Sie den gewünschten Ordner und geben Sie im Feld *Dateiname* einen aussagefähigen Dateinamen ein. Klicken Sie zuletzt auf die Schaltfläche *Speichern*.

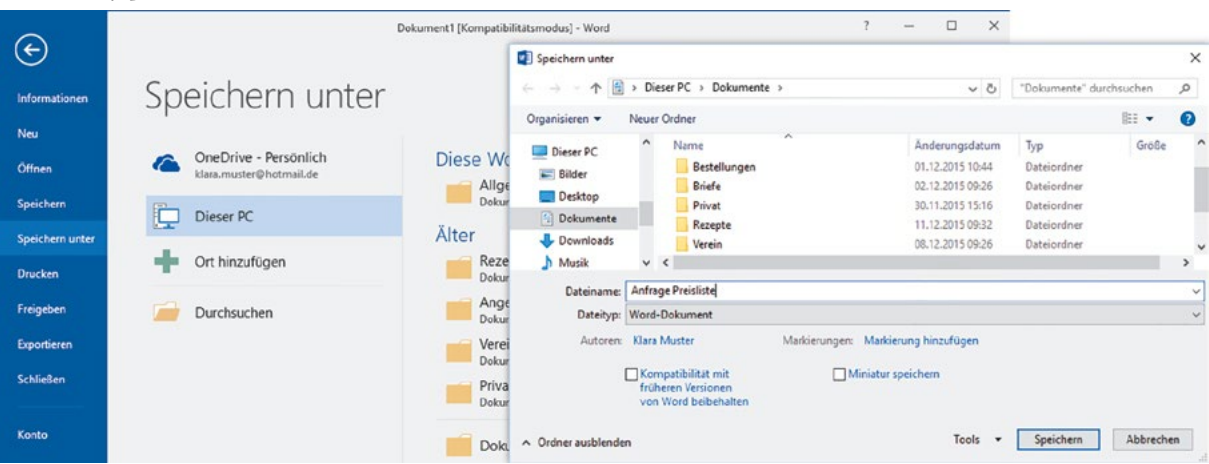

#### **Word beenden**

Um Word zu beenden, benutzen Sie eine der folgenden Methoden:

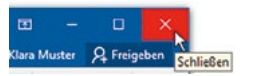

- **EXECUTE:** Klicken Sie in der rechten oberen Ecke des Word-Fensters auf das Symbol *Schließen*.
- X Oder klicken Sie auf *Datei* und dann in der linken Spalte auf *Schließen*.
- **X Oder klicken Sie mit der rechten Maustaste auf das Word-Symbol in der Taskleiste** und dann auf *Schließen*.

Wenn Sie am aktuellen Dokument Änderungen vorgenommen haben und diese noch nicht gespeichert wurden, dann erscheint vor dem Beenden eine Rückfrage, ob Sie die Änderungen speichern möchten.

*Bild 1.13 Brief mit einer Vorlage schreiben*

*Bild 1.14 Fensterelemente*

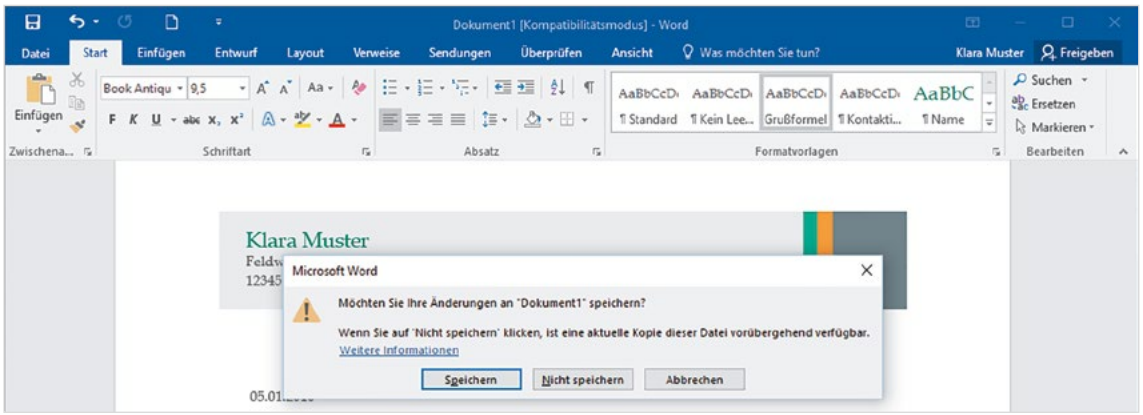

- X Klicken Sie auf *Speichern*, wenn Sie Ihre letzten Änderungen speichern und Word beenden möchten.
- X *Nicht speichern* bedeutet, Änderungen werden nicht gespeichert, Word wird aber trotzdem beendet.
- X Klicken Sie dagegen auf *Abbrechen*, so passiert überhaupt nichts; Änderungen werden nicht gespeichert und Word wird nicht beendet.

### **1.3 Wichtige Elemente des Word-Fensters**

Word wird wie alle Anwendungen und Apps in einem Fenster auf dem Desktop geöffnet. Über die typischen Fensterelemente ändern Sie die Fenstergröße und beenden Word wieder. Hier die wichtigsten Elemente am Beispiel eines leeren Dokuments.

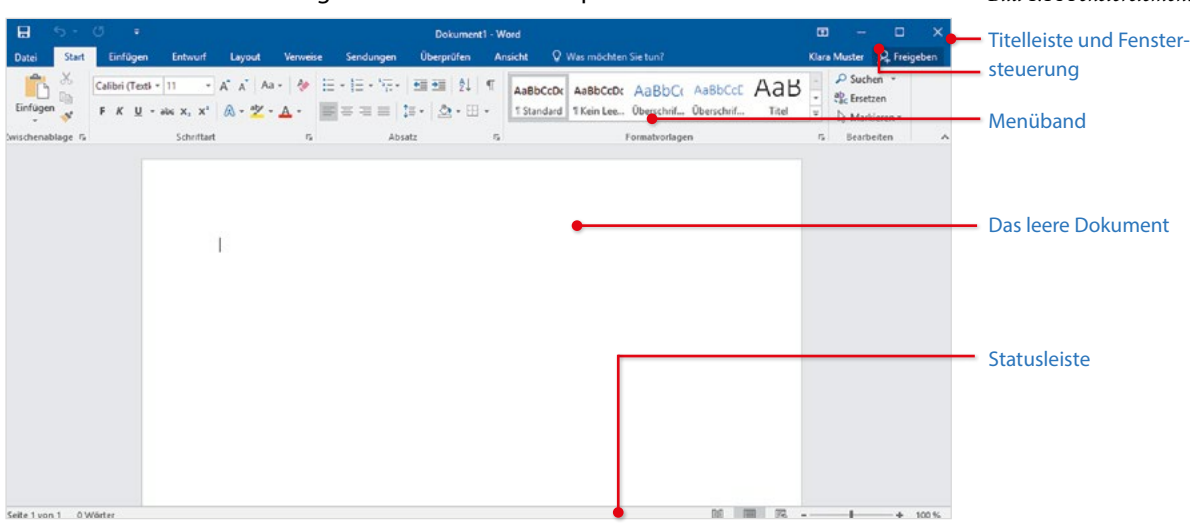

#### **Fenstergröße steuern**

m Klara M Minin

**1**

Die Titelleiste des Anwendungsfensters enthält den Namen des Programms zusammen mit dem Namen des geöffneten Dokuments sowie ganz rechts drei Schaltflächen zum Steuern der Fenstergröße und zum Schließen des Fensters.

- **X Mit einem Mausklick auf das Symbol** *Schließen* **beenden Sie Word, siehe oben.**
- **X Mit einem Mausklick auf das mittlere der Symbole wechselt das gesamte Fenster** zwischen beliebiger Fenstergröße (*Verkleinern*) und Vollbildmodus (*Maximieren*).
	- X Mit dem Symbol *Minimieren* reduzieren Sie das geöffnete Fenster auf die Größe einer Schaltfläche in der Taskleiste. Mit einem Mausklick auf die Schaltfläche stellen Sie das ursprüngliche Fenster wieder her, die Anwendung wird nicht geschlossen.

#### **Mauszeiger und Cursor**

Den größten Teil des Fensters nimmt der eigentliche Arbeitsbereich von Word mit dem geöffneten Dokument ein. Die Einfügemarke bzw. der Cursor in Form eines blinkenden, senkrechten Strichs kennzeichnet die aktuelle Eingabeposition im Dokument und befindet sich in einem neuen Dokument in der oberen linken Ecke. Sollte der Cursor im Dokument nicht sichtbar sein, so ist das Word-Fenster nicht das aktive Fenster. Klicken Sie in diesem Fall an eine beliebige Stelle des Fensters.

Eine ähnliche Form besitzt auch der Mauszeiger I, sobald er sich innerhalb des Dokuments befindet. Verwechseln Sie also den Mauszeiger nicht mit dem Cursor.

#### **Bildlaufleisten**

Sobald der Text eines längeren Dokuments nicht mehr vollständig in das Fenster passt, erscheint am rechten Rand des Fensters eine vertikale Bildlaufleiste. Diese benutzen Sie zum Verschieben des sichtbaren Textbereichs; ziehen Sie dazu mit gedrückter Maustaste den Balken der Leiste nach oben oder unten. Alternativ können Sie auch das Rad der Maus drehen (Scrollen) oder bei Fingerbedienung nach oben oder unten über den Bildschirm streifen.

Dasselbe gilt, wenn die Breite eines Fensters nicht zur Anzeige ausreicht; dann erscheint am unteren Rand eine horizontale Bildlaufleiste, die Sie mit gedrückter Maustaste verschieben. Scrollen mit dem Mausrad funktioniert hier leider nicht.

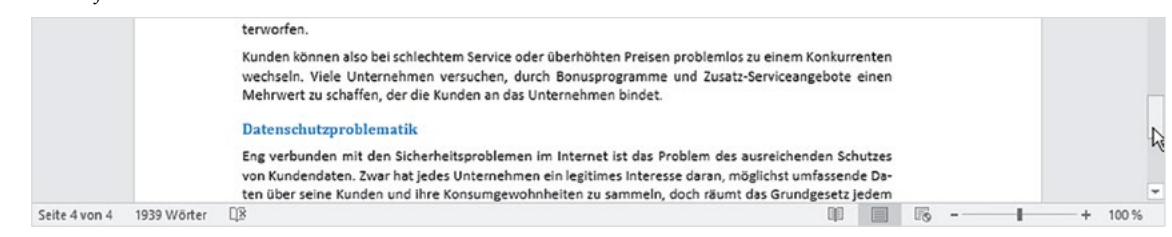

*Bild 1.15 Bildlaufleiste*

#### **Statusleiste**

Am unteren Rand des Word-Fensters befindet sich die Statusleiste. Sie zeigt standardmäßig auf der linken Seite die Anzahl der Seiten und Wörter sowie eine Kontrolle der Rechtschreibung an. Im rechten Bereich finden Sie Symbole zum schnellen Wechseln zwischen verschiedenen Ansichten und zum Zoomen der Bildschirmansicht.

Einen Überblick über weitere Informationen der Statusleiste erhalten Sie weiter unten. *Bild 1.16 Statusleiste*

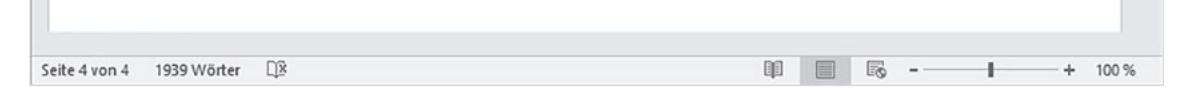

### **1.4 Die Möglichkeiten der Befehlseingabe**

Word unterstützt, wie auch die übrigen Microsoft-Office-Anwendungen, verschiedene Möglichkeiten der Befehlseingabe.

#### **Schaltflächen im Menüband**

Seit der Version 2007 unterscheidet Word nicht mehr zwischen Menüzeile und Symbolleisten. Die Befehlseingabe erfolgt über ein Menüband (engl. ribbon) im oberen Bereich des Anwendungsfensters.

*Bild 1.17 Das Menüband*

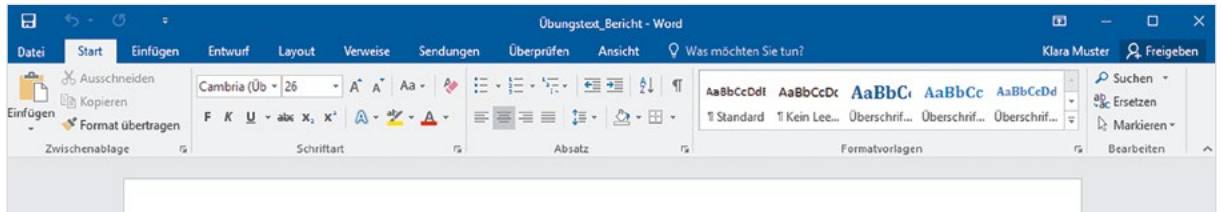

Das Menüband fasst die Symbole bzw. Schaltflächen zur Befehlseingabe aufgabenbezogen in verschiedenen Registerkarten zusammen. So enthält etwa das Register *Start* grundlegende allgemeine Schaltflächen, beispielsweise zum Formatieren von Text. Zum Wechseln zwischen den Registern klicken Sie auf den Reiter mit dem Namen eines Registers, der Reiter des aktuellen Registers ist hell hervorgehoben. **Tipp**: Sobald sich der Mauszeiger im Menüband befindet, wechseln Sie auch mit Drehen des Mausrädchens zwischen den Registerkarten.

#### **Menüband minimieren**

Das Menüband kann verkleinert oder ganz ausgeblendet werden, um mehr Platz für den eigentlichen Arbeitsbereich zu schaffen. Dazu benutzen Sie die Schaltfläche *Menüband-Anzeigeoptionen* in der oberen rechten Ecke des Fensters.

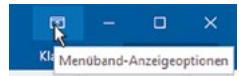

- X In der Standardeinstellung *Registerkarten und Befehle anzeigen* ist das Menüband vollständig sichtbar und sieht aus wie im Bild oben.
- X Mit der Option *Registerkarten anzeigen* sind vom Menüband nur die Reiter mit den Namen sichtbar, die Befehle erscheinen erst, wenn Sie auf einen Reiter klicken und verschwinden wieder, nachdem Sie auf ein Symbol geklickt haben.

#### *Bild 1.18 Registerkarten*

**1**

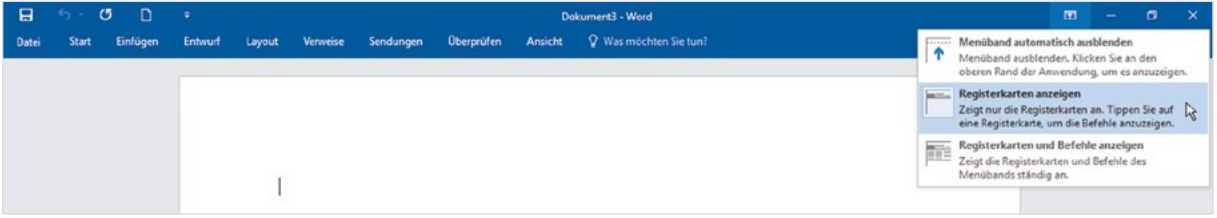

X *Menüband automatisch ausblenden* blendet das Menüband und alle anderen Bedienelemente der Anwendung vollständig aus (entspricht etwa der Anzeige *Ganzer Bildschirm*), gleichzeitig wird das Word-Fenster im Vollbildmodus dargestellt (Maximiert). Um das Menüband einzublenden, klicken Sie in der rechten oberen Ecke des Fensters auf das Symbol mit den drei Punkten.

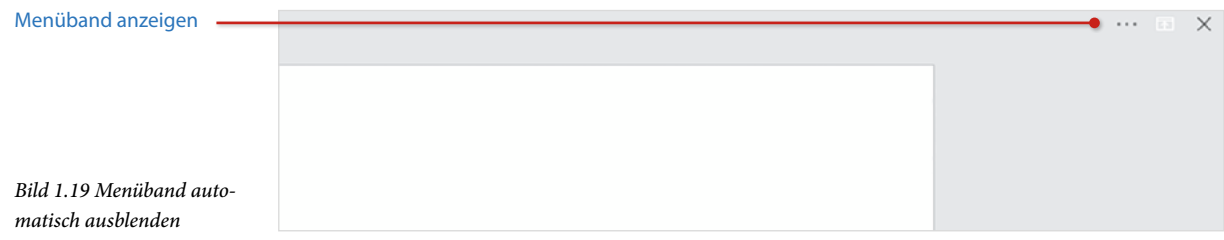

Es gibt noch weitere Möglichkeiten, das Menüband bis auf die Namen der Register zu verkleinern:

- X Klicken Sie mit der rechten Maustaste an eine beliebige Stelle des Menübandes und klicken Sie auf *Menüband reduzieren* (Häkchen). Ein weiterer Klick auf *Menüband reduzieren* entfernt das Häkchen wieder.
- X Am rechten Rand des Menübands befindet sich ein kleiner, nach oben weisender Pfeil, ein Klick darauf reduziert das Menüband ebenfalls. Um es wieder dauerhaft vollständig anzuzeigen, benutzen Sie das Pin-Symbol an derselben Stelle.

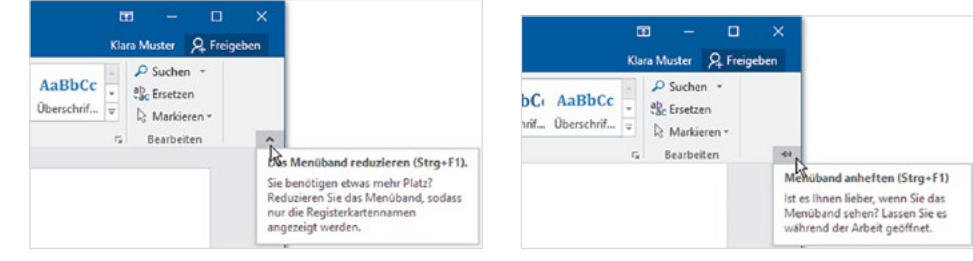

#### *Bild 1.20 Menüband reduzieren und anheften*

Die schnellste Methode, das Menüband zu reduzieren ist ein Doppelklick auf das aktuelle Register. Ein weiterer Doppelklick auf dieses Register zeigt das Menüband wieder dauerhaft mit allen Befehlen an. Allerdings wird in der Praxis manchmal das Menüband versehentlich reduziert, dann benutzen Sie eine der oben genannten Methoden, wenn Sie die Reduzierung wieder aufheben möchten.

#### **So finden Sie sich im Menüband zurecht**

Innerhalb der Register sind die Befehle bzw. Symbole nach Gruppen geordnet, so finden Sie beispielsweise im Register *Start* die Gruppen *Schriftart* mit Symbolen zur Schriftgestaltung und *Absatz* zur Absatzausrichtung. Kurzinformationen zu einem Symbol erhalten Sie, wenn Sie mit der Maus darauf zeigen.

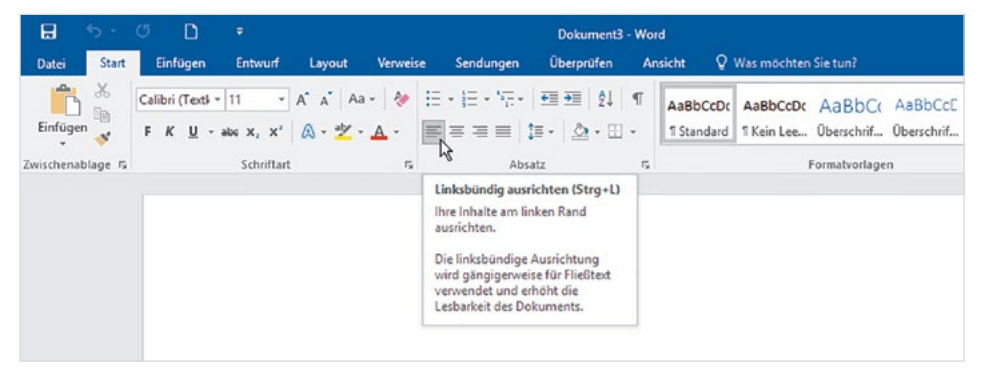

*Bild 1.21 Infotext beim Zeigen*

**1**

Innerhalb der Gruppen passen sich Größe und Beschriftung der Symbole automatisch an die Größe des Word-Fensters an und ändern damit ihr Aussehen. In einem stark verkleinerten Fenster sehen Sie möglicherweise nur den Namen einer Gruppe, die Befehle erscheinen erst, wenn Sie auf den kleinen, nach unten weisenden Pfeil (Dropdown-Pfeil) der Gruppe klicken. Als Beispiel im Bild unten die unterschiedliche Darstellung der Symbole in der Gruppe *Bearbeiten*, Register *Start*.

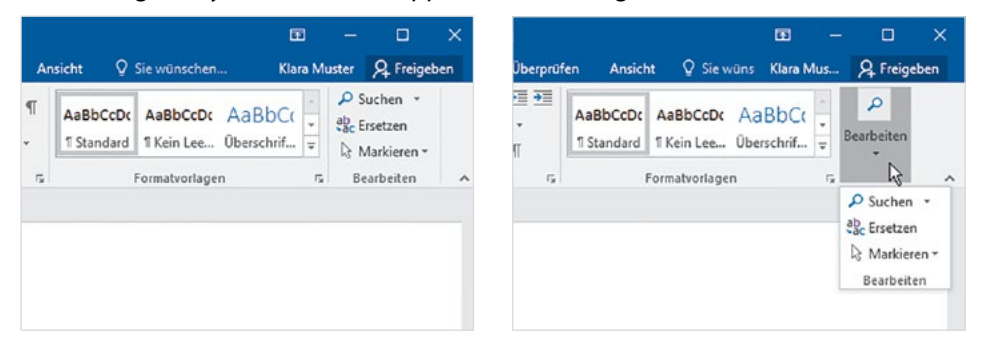

Beachten Sie auch, dass manche Symbol-Schaltflächen zweigeteilt sind. Ein Klick direkt auf das Symbol liefert die Standardeinstellung. Klicken Sie dagegen auf das kleine nach unten weisende Dreieck (Dropdown-Pfeil) der Schaltfläche, so öffnet sich eine *Bild 1.22 Beispiel Gruppe Bearbeiten*

Liste mit mehreren Möglichkeiten. Das Bild unten zeigt als Beispiel die Schaltfläche *Schriftfarbe*. Ein Klick auf das Symbol liefert die angezeigte Farbe, im Bild rot, ein Klick auf den Dropdown-Pfeil öffnet eine Palette verschiedener Farben und bietet die Möglichkeit, noch andere Farben auszuwählen.

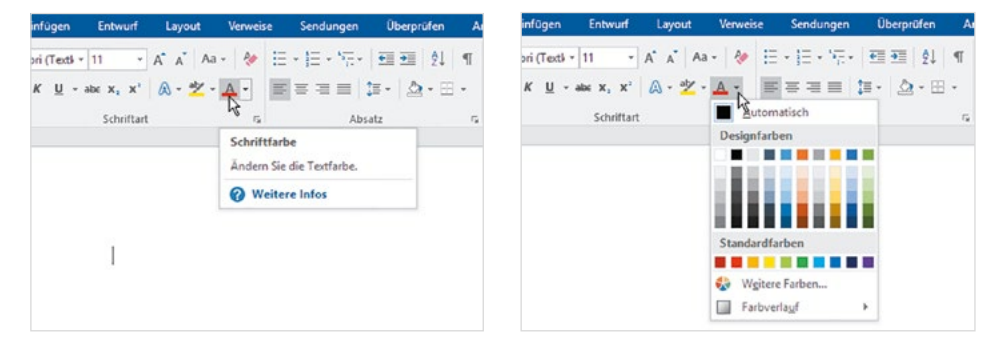

#### **Mehrere Befehle gleichzeitig in einem Dialogfenster anzeigen**

Manche Gruppen, zum Beispiel *Schriftart* und *Absatz* im Register *Start*, weisen in ihrer rechten unteren Ecke dieses kleine Symbol **auf. Ein Klick auf dieses Gruppensymbol** öffnet ein Dialogfenster, das alle Befehle der Gruppe zusammenfasst. Eine nützliche Sache, wenn Sie aus einer Gruppe nacheinander gleich mehrere Befehle benötigen, zudem finden Sie hier mitunter auch Befehle, die das Menüband nicht anbietet. Auch in Dialogfenstern finden Sie Register vor, wie das Beispiel im Bild unten zeigt.

 $\mathbf{H}$ D Dokument3 - Word Absatz  $\overline{\phantom{a}}$  $\times$ Date Start Einfügen Entwurf Lavout Ven Send Überorüfen Ansicht Einzüge und Abstände Zeilen- und Seitenumbruch  $\lambda$ - A A Aa - 2 田 - 田 - 田 - 田 田 2 1 年 Calibri (Text) - 11 AaBb Allgemein  $5a$ Einfügen  $\boxed{\blacksquare} \equiv \equiv \equiv \boxed{1: \cdot \boxed{\Delta} \cdot \boxplus \cdot}$ - abc  $x, x'$   $\alpha - \frac{dy}{dx}$  -  $\Delta$  -T Star  $K$  $\mathbf{u}$ Ausrichtung **Hinks** ТU **A** Gliederungsebene: Textkörper  $\check{~}$ Standardmäßig reduziert wischenablage G Schriftan  $\sim$ Absatz Einzug  $\left| \frac{1}{2} \right|$ Links:  $O$  cm Sonderejnzug: Um: Rechts:  $0 cm$   $2$  $\left| \cdot \right|$ (ohne) Einzüge spiegeln Abstand Vor: OPt. -Zeilenabstand: Von: Nach: 8 Pt. Mehrfach  $1,08$   $\Rightarrow$  $\vee$ Keinen Abstand zwischen Absätzen gleicher Formatierung einfügen Vorschau at Recycletext Recycletext Recycletext Recycletext Recycletext Recycle Tabstopps... Als Standard festlegen  $OK$ Abbrechen

*Bild 1.24 Das Dialogfenster Absatz*

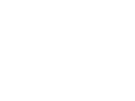

*down-Pfeil*

*Bild 1.23 Beispiel Drop-*

#### **Kontextbezogene Register**

Neben den Standardregistern enthält das Menüband noch weitere, allerdings kontextbezogene, Register. Diese sind nur sichtbar, wenn Sie ein entsprechendes Element, beispielsweise eine Grafik oder Tabelle, markiert haben und enthalten alle Schaltflächen, die zur Bearbeitung des markierten Elements benötigt werden. Kontextbezogene Register erscheinen immer rechts vom letzten Standardregister und verschwinden automatisch, wenn das Element nicht mehr markiert ist.

*Bild 1.25 Die Tabellentools-Register Entwurf und Layout*

**1**

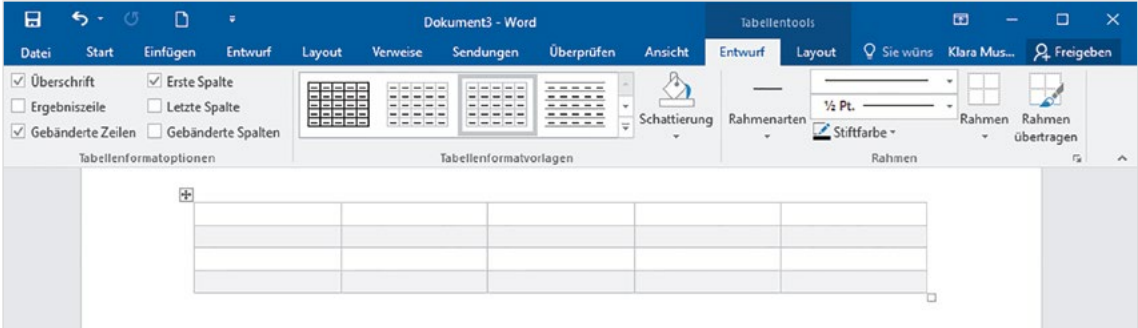

#### **Tasten statt Schaltflächen verwenden**

Als Alternative zur Maus können die Register und Befehlsschaltflächen auch über die Tastatur aufgerufen werden.

Nach dem Drücken der Alt-Taste zeigt das Menüband zunächst die Tasten an, mit denen Sie die Register aufrufen.

*Bild 1.26 Registerkarten mit Tasten aufrufen*

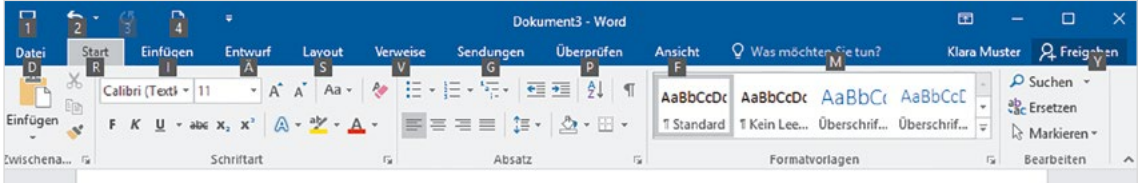

Nach dem Drücken einer Taste, beispielsweise "R" für das Register *Start*, erscheinen die Tasten zu den Schaltflächen der Registerkarte. Drücken Sie beispielsweise die "3", um markierten Text zu unterstreichen bzw. um ein Auswahlfeld mit den Möglichkeiten zur Unterstreichung zu öffnen. Mit dem Aufruf eines Befehls oder Drücken der ESC-Taste verschwindet die Tastenanzeige wieder.

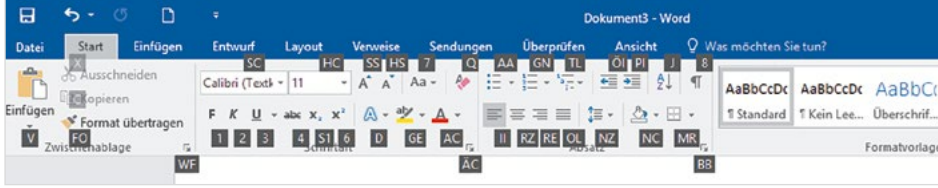

*Bild 1.27 Weitere Tasten anzeigen*

#### **Kontextmenü und Minisymbolleiste**

Als schnelle Alternative zum Menüband bietet sich das Kontextmenü an. Es wird geöffnet, wenn Sie die rechte Maustaste drücken und alle Befehle beziehen sich ausschließlich auf das Element, das angeklickt wurde. Zusammen mit dem Kontextmenü erscheint zusätzlich eine Minisymbolleiste mit den wichtigsten Symbolen zur Textformatierung.

*Bild 1.28 Kontextmenü und Minisymbolleiste* Calibri (Textki - 10 - A A  $A^*$ A. Möchte man ei es Unternehmens gestatten, Mochte man ein Bestatten,<br>kann man dies F K U  $\frac{dy}{dx}$  +  $\frac{1}{4}$  +  $\frac{1}{12}$  +  $\frac{1}{32}$  + Formatyorlagen eine verschlüsselte Leitung und mit einem werden werden eine mannea une veronnoune communicationes uper das Internet hergestellt. Bei einem Extra Ausschneiden miteinander über das Internet zu einem großen Netz ver-Die Minisymbolleiste die freigegebenen Daten der anderen zugreifen können. Diese Daten sir **Dig Kopieren** eschlossenen Rechnern nicht abrufbar. Über ein Extranet erscheint auch, nachdem Market kann zu tuellen Lagerbestand seiner Kunden abrufen und automatisch ab einem **in Einfügeoptionen:** schlieferung veranlassen. Sie eine Textstelle mar-In einem Extrau ar die Daten zugänglich gemacht, die zur Kommunikation kiert haben. mit den andere i. Solche privaten Netzwerke zwischen Unternehmen gab es schon, bevor A Schriftart... izesse von Unternehmen eingebunden wurde. Die Einrichtung und der E<br>vorbehalten, D ET Absatz... tehr teuer und die Nutzung daher großen Unternehmen ternet ermöglicht es jetzt auch kleinen und mittleren Unternehmen in E<br> **D** Intelligente Suche Islaren F-Business im L sund dient in der Regel der Kommunikation mit den Kun-I und dient in der Kegel der Kommunikation mit den Kun-Synonyme den eines Unte des Unternehm isiness, also der Verkauf über das Web wird in aller Regel als E-Commerc & Link... Welche Chan tall Neuer Kommentar Erweiterung ÷. Kosteneinsparung

#### **Schaltflächen im Dokument**

Unmittelbar nach bestimmten Aktionen, beispielsweise dem Einfügen von Grafiken, erscheinen an dieser Stelle im Dokument Schaltflächen mit verschiedenen Optionen. Aussehen und Optionen sind abhängig von der jeweiligen Aktion, Näheres dazu erfahren Sie in den jeweiligen Lektionen.

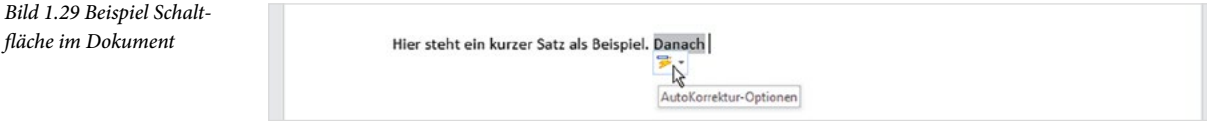

#### **Tastenkombinationen als schnelle Alternative**

#### Tastenkombinationen werden auch als Short-Cuts bezeichnet.

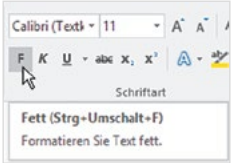

Neben der bereits erwähnten Möglichkeit, Befehle des Menübandes mit Tasten aufzurufen, gibt es auch noch Tastenkombinationen, die das Menüband nicht benutzen, sondern sofort einen Befehl ausführen. Diese sind vor allem für fortgeschrittene Benutzer eine Möglichkeit, um häufig verwendete Befehle schnell aufzurufen. Meist wird dazu die Strg-Taste in Verbindung mit Buchstaben verwendet. Eine Zusammenstellung der wichtigsten Tastenkombinationen finden Sie im Anhang dieses Buches.

**Tipp**: Die Tastenkombination zu einem Befehl erscheint zusammen mit einer Kurzinfo, wenn Sie auf die Schaltfläche zeigen.